# advidia

# User Manual ADVIDIA GUARD

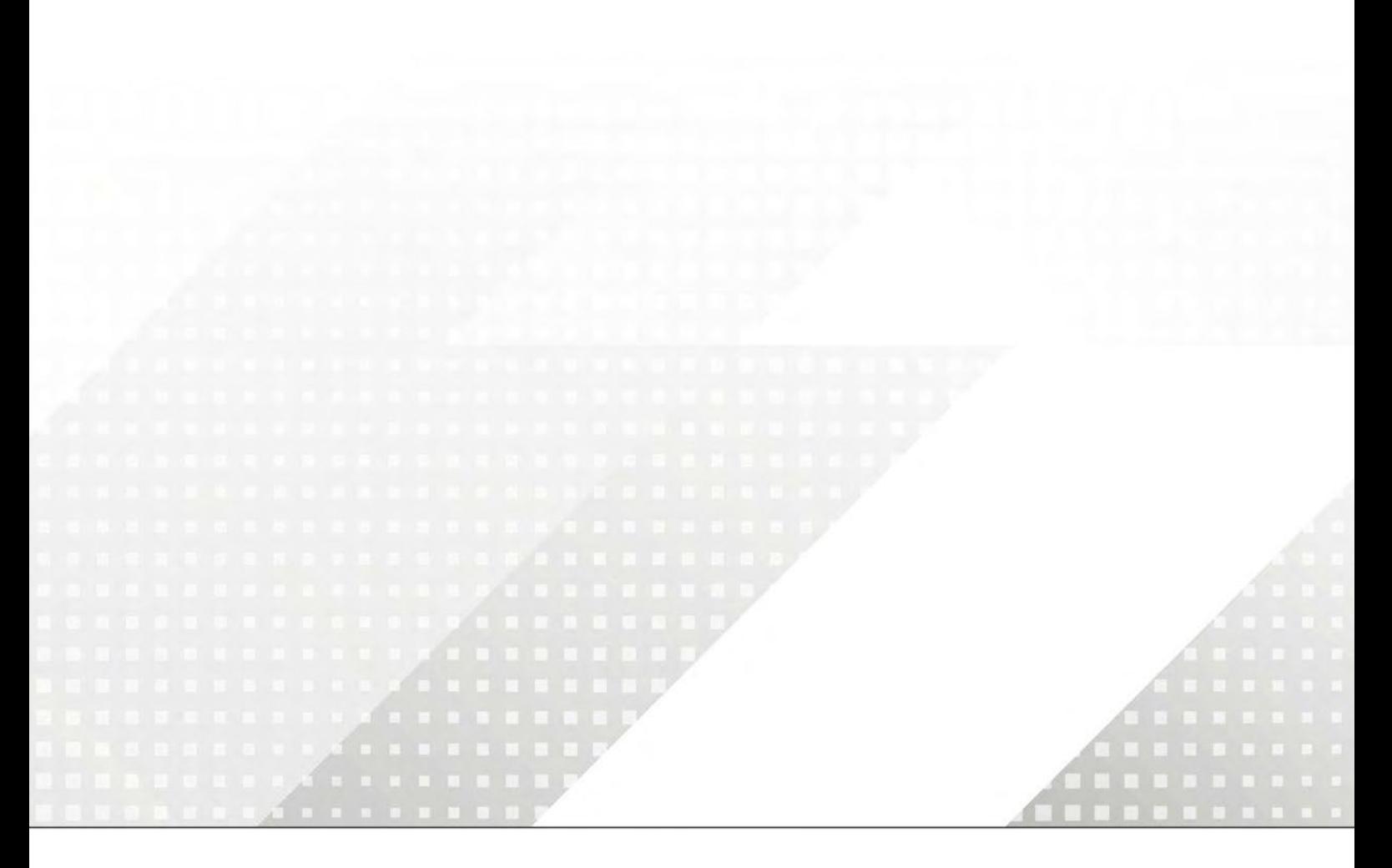

Thank you for choosing our product. If there are any questions, or requests, please do not hesitate to contact the dealer.

# Disclaimer

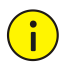

#### **CAUTION!**

The default password is intended for your first login. For security, please set a strong password after your first login. A strong password shall include at least nine characters comprising all three types: digits, letters, and special characters. Please keep the password safe and change it regularly.

- Contents of this document are subject to change without prior notice.
- Best effort has been made to verify the integrity and correctness of the contents in this document, but no statement, information, or recommendation in this manual shall constitute formal guarantee of any kind, expressed or implied. We shall not be held responsible for any technical or typographical errors in this manual.
- The illustrations in this manual are for reference only.
- Due to uncertainties such as physical environment, discrepancy may exist between the actual values and reference values provided in this manual. The ultimate right to interpretation resides in our company.

### Conventions

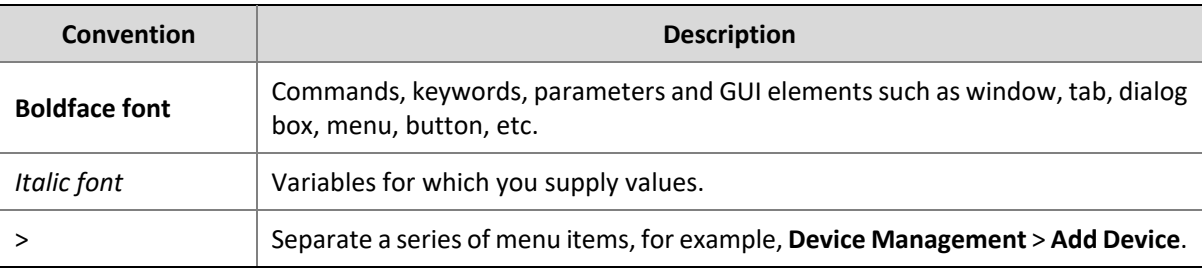

# **Contents**

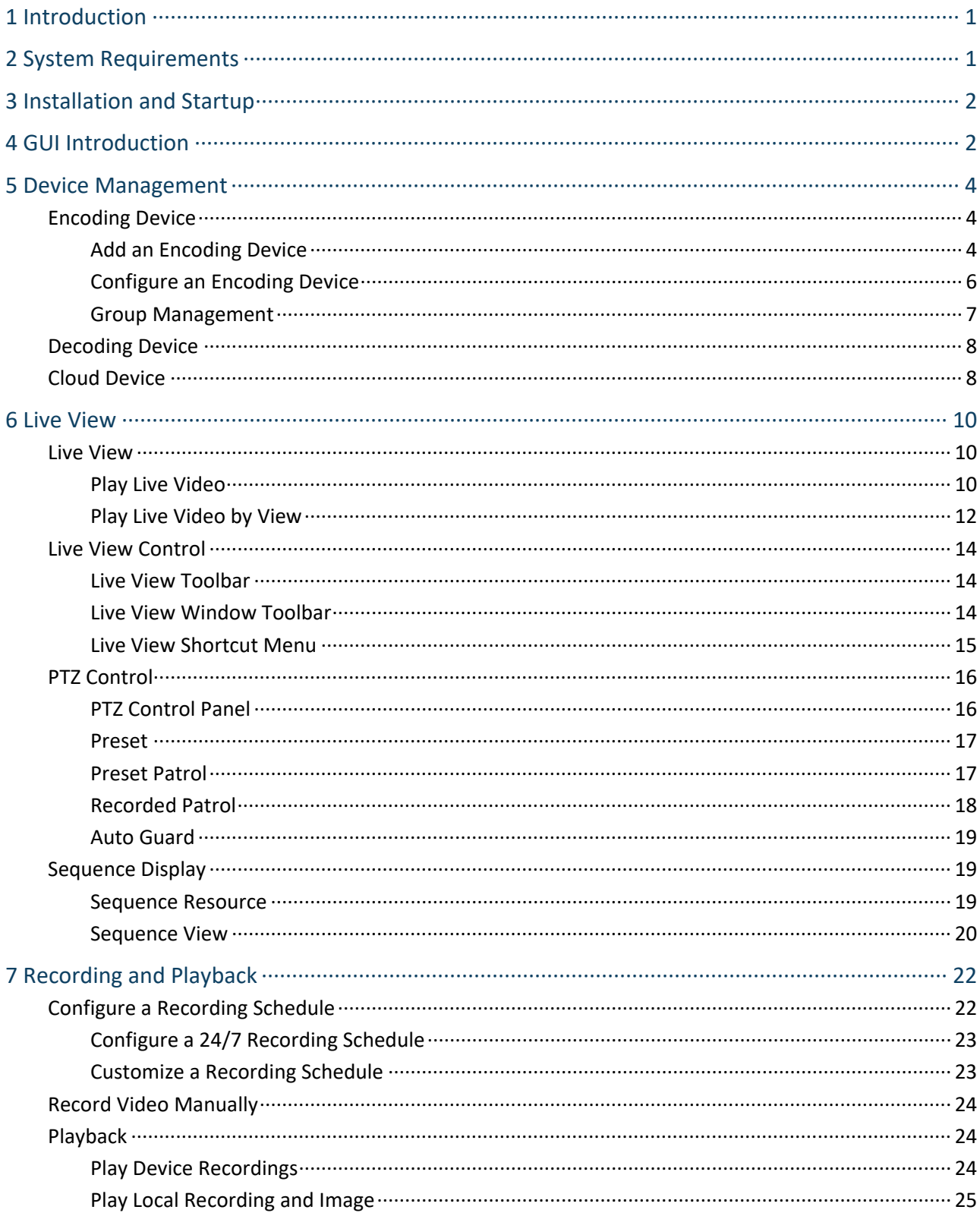

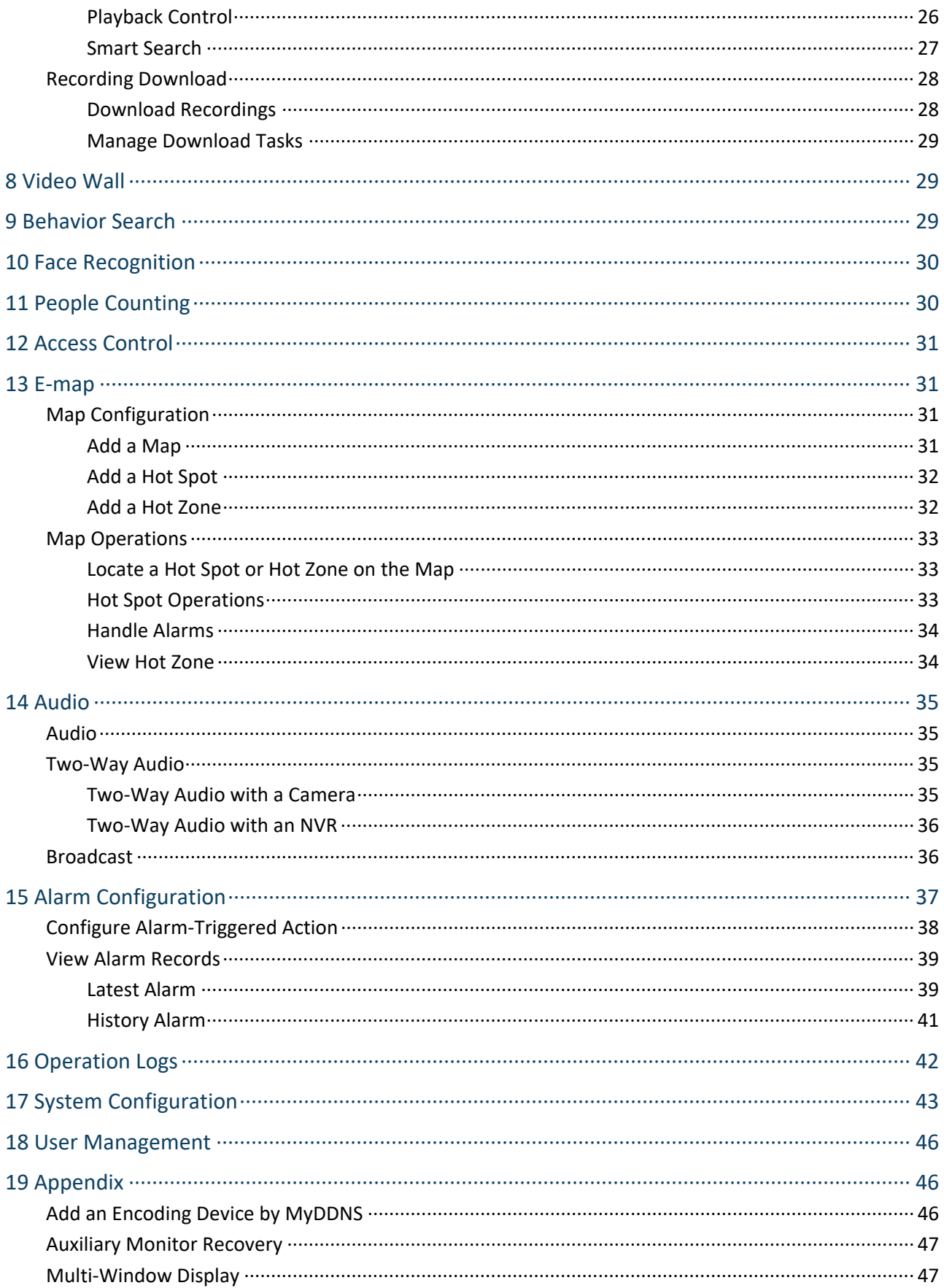

# <span id="page-4-0"></span>**1 Introduction**

Advidia Guard is a video management software. It provides video surveillance services including live view, playback, device management, recording schedule, alarm configuration, and e-map. The software is easy to deploy and operate, suitable for small and medium-size applications such as for supermarket, parking lot and residential area.

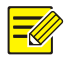

#### **NOTE!**

- The software has different versions and shall be installed on a compatible operating system.
- Functions may vary depending on factors including but not limited to software version, device and version, and how the device is managed by the software (i.e., directly connected camera or NVR connected camera).
- This manual is not intended for a specific software version. Some functions or features described in this manual may be available to certain version(s) only.
- Directly connected camera: Camera that is directly managed by the software (in comparison with NVR connected camera).
- NVR connected camera: Camera that is managed by the software via an NVR (in comparison with directly connected camera).
- PC: The computer that runs the software, also mentioned in this manual as the client.

# <span id="page-4-1"></span>**2 System Requirements**

The PC that hosts the software shall meet performance requirements. The requirements may vary, depending on how you use the software. For example, live view at high resolution in multiple windows requires higher system performance.

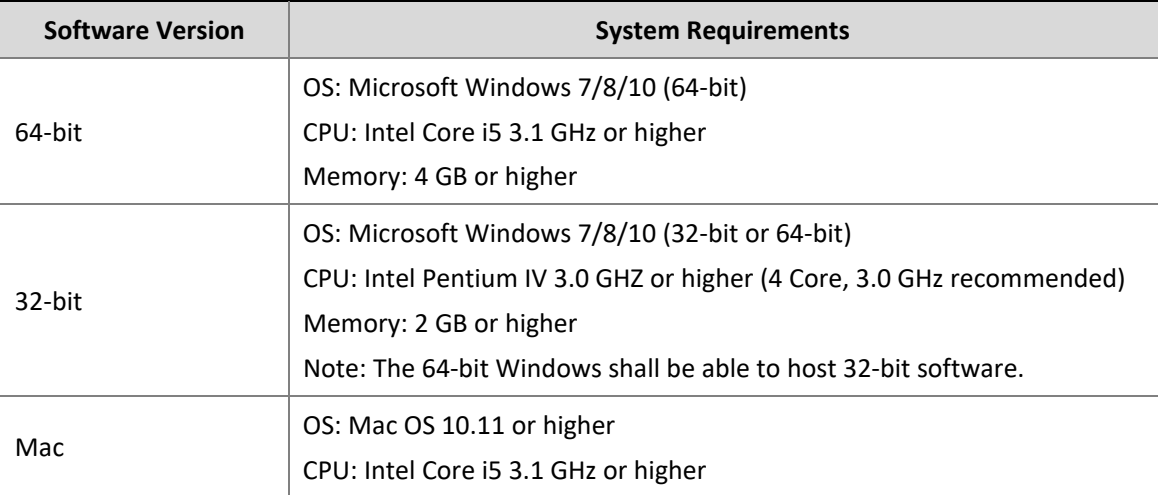

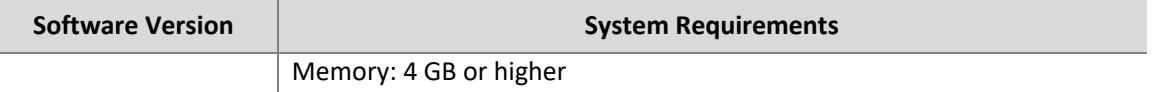

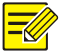

#### **NOTE!**

The 64-bit OS and software are recommended. Live view and playback consume RAM, and the 32-bit software has a relatively small RAM. When RAM is running low, the software will be unable to play more channels of live or recorded videos, and it will display a message indicating insufficient RAM.

# <span id="page-5-0"></span>**3 Installation and Startup**

- **1.** Double-click the .exe file (for Windows) or the .pkg file (for Mac), and follow the wizard to complete the installation.
- **2.** When installation is complete, double-click the shortcut icon to start the software.
- **3.** Log in with the default username/password (**admin**/**123456)**.

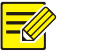

#### **NOTE!**

- The default password is intended only for the first login. For security, please set a strong password when logged in (see [User Management\)](#page-49-0). A strong password shall include at least nine characters comprising all three types: digits, letters, and special characters. Please keep the password safe and change it regularly.
- The password for admin (123456 or others) does not change after an upgrade or a reinstall of the software.
- **4.** You see the main page when logged in. The main page includes the control panel, some functional buttons and the system menu.

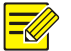

#### **NOTE!**

For first time use, a config wizard will guide you to add devices and start live view. The wizard uses the default username (admin/123456) to add devices.

# <span id="page-5-1"></span>**4 GUI Introduction**

The main page is displayed after you log in. The main page consists of the control panel and some functional buttons.

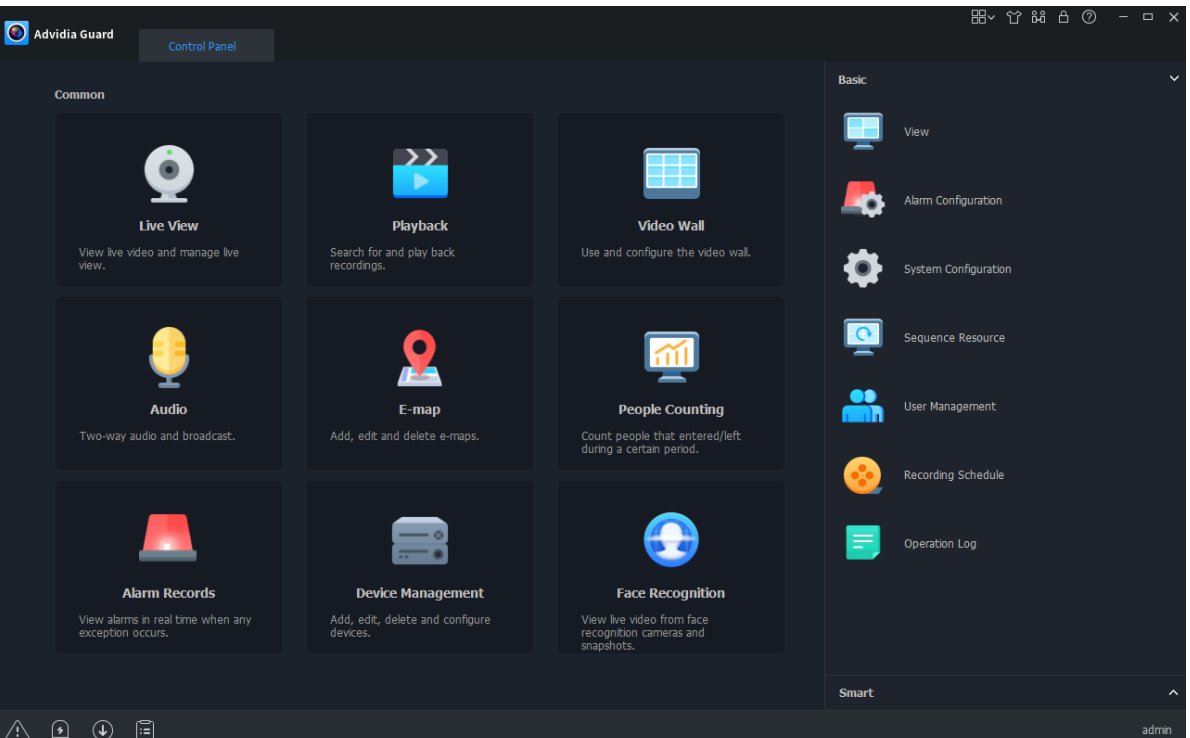

- The control panel includes the **Common** and **Basic/Smart** areas. Click an icon to access the corresponding module. You may drag an icon to change its position with another icon.
- Click the buttons in the top right corner:

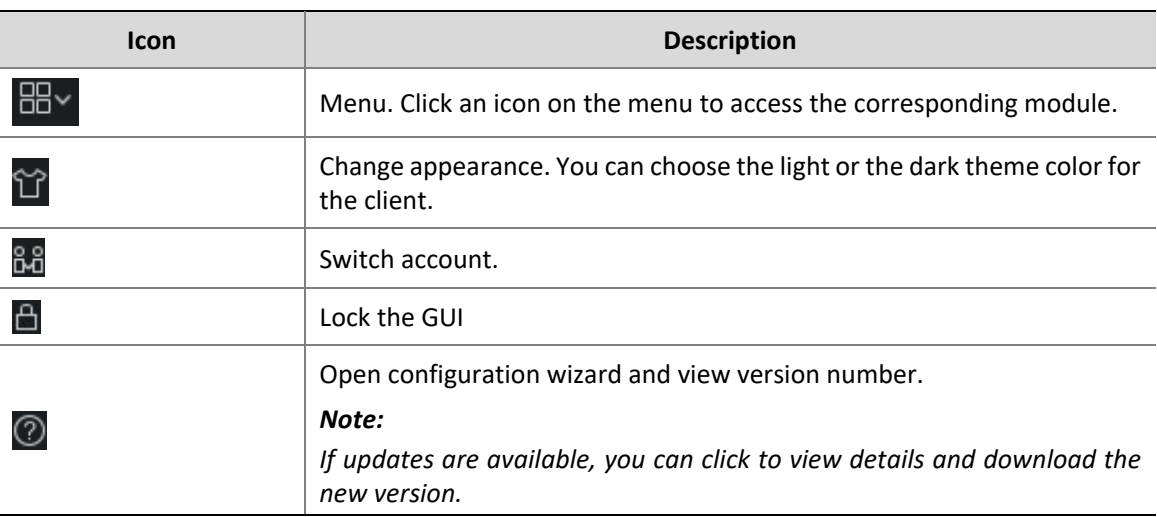

#### • The buttons in the bottom left corner:

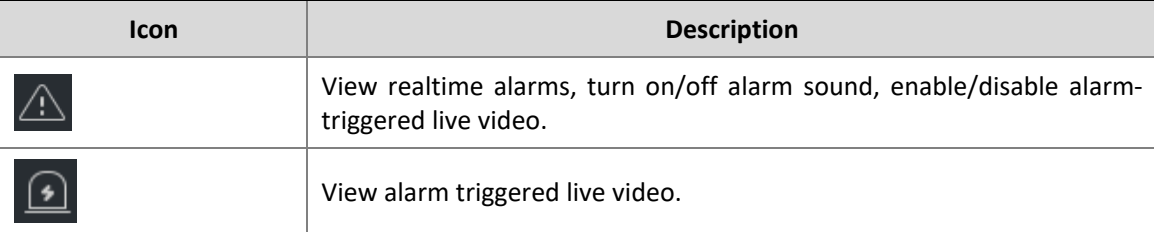

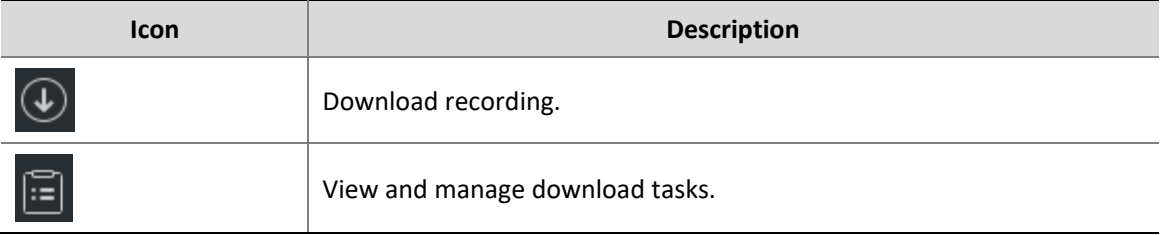

# <span id="page-7-0"></span>**5 Device Management**

Devices include encoding devices, decoding devices, and cloud devices. The software supports up to 64 local devices and 64 cloud devices, up to 512 local channels and 512 cloud channels.

### <span id="page-7-1"></span>Encoding Device

#### <span id="page-7-2"></span>Add an Encoding Device

Encoding devices include Network camera (also referred to as camera or video channel in this manual), and Network Video Recorder (NVR).

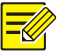

#### **NOTE!**

- Managing a device with different management software programs may cause unexpected problems.
- Please always add devices as admin (enter username "admin").

Click **Device Management** on the control panel and then follow the steps:

- **1.** Click **Device** > **Encoding Device**. The page is divided into two areas with two lists:
- **Online Device** list: The software searches online devices and refreshes automatically. Note: The discovered devices are not added yet, and you need to add them manually (see step 2).
- **Managed Device** list: lists devices that have been added to the software.

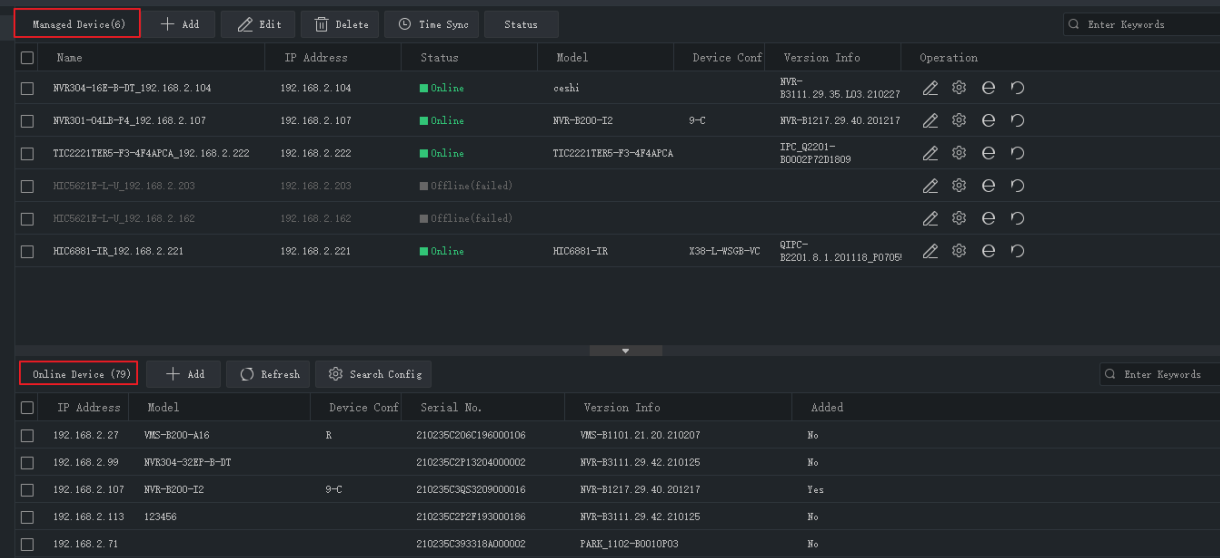

- **2.** On the **Online Device** list, select device(s) and then click **Add**. You may add devices to different groups.
- The software uses the default username (admin/123456) to add a device. If the password of a device has been changed and is not 123456, you need to change the password in step 3.
- In the **Online Device** list, you may:
	- Click **Refresh** to refresh the list.
	- Click **Search Config** to specify a network segment to search.
	- Right-click a device to visit its Web interface.
- **3.** On the **Managed Device** list, check the status of the added devices and do the following:

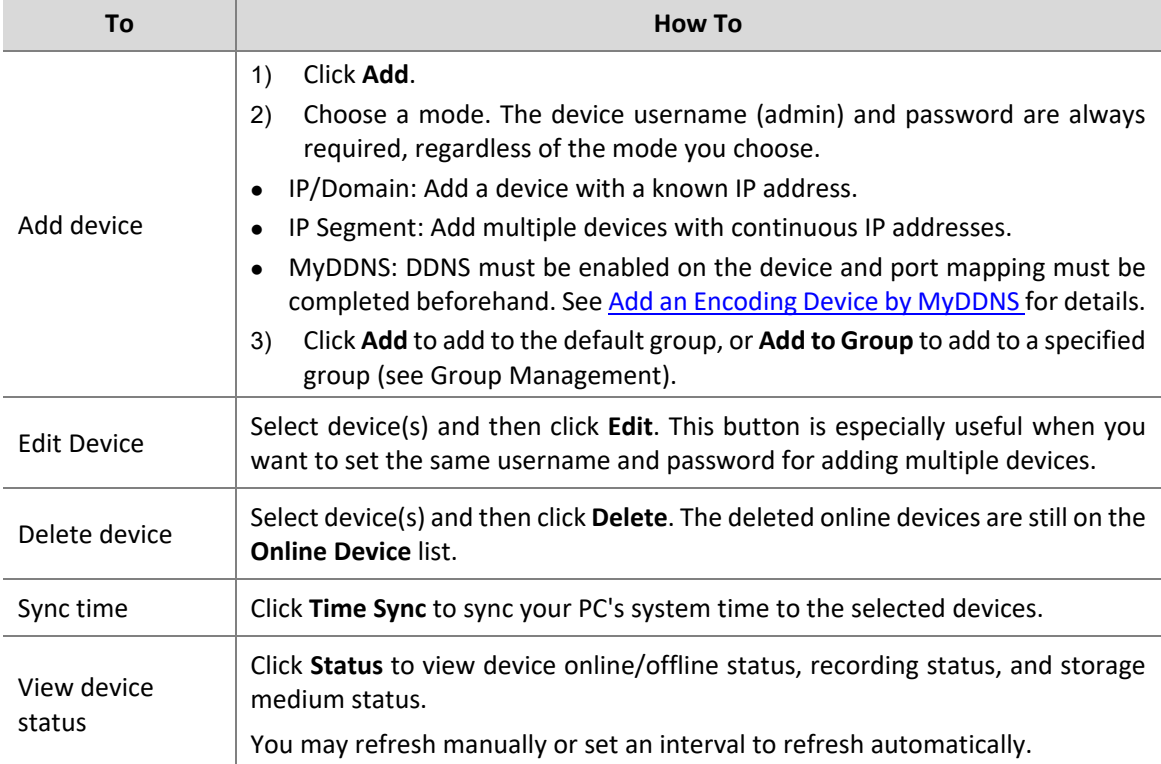

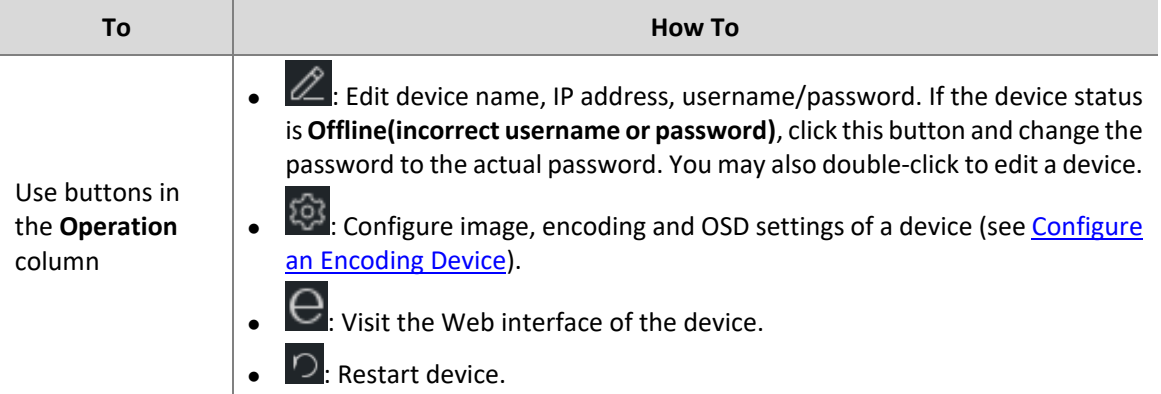

#### <span id="page-9-0"></span>Configure an Encoding Device

On the **Managed Device** list, click for an online device to configure image, encoding and OSD settings without opening the Web interface of the device.

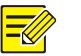

#### **NOTE!**

- This function requires device support and it may be unavailable if the device version is too low.
- The configurations displayed may vary with device version and how the device is managed.
- For detailed explanations of image, encoding, and OSD parameters, please see device user manual.
- OSD configuration is not supported by the Mac version.

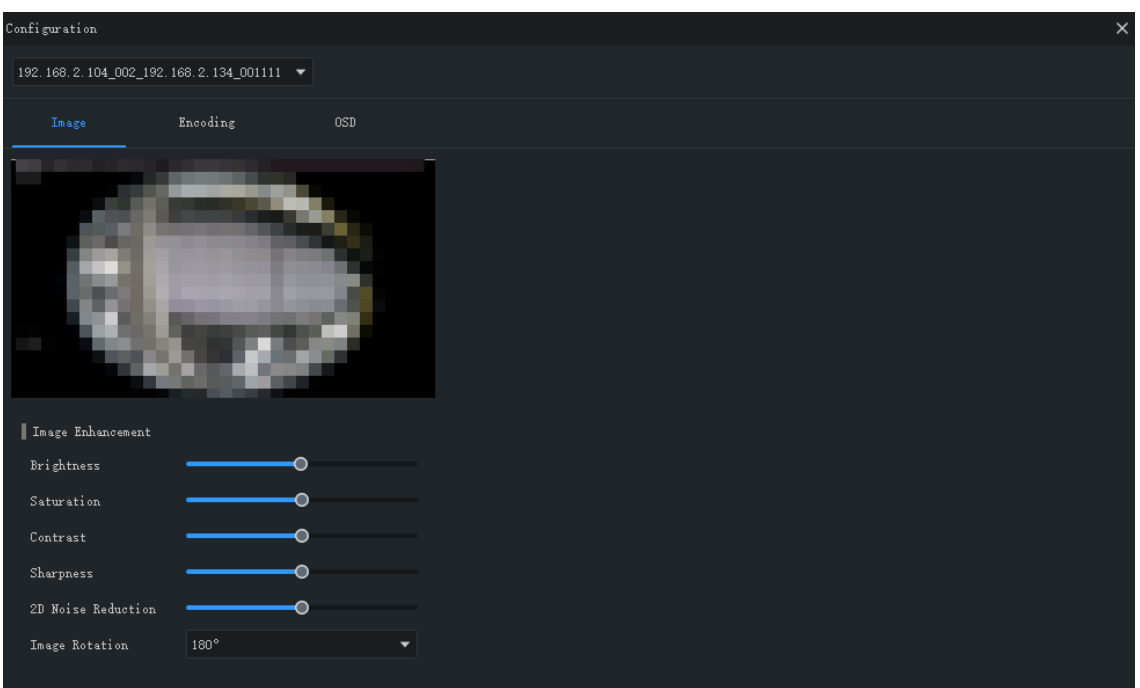

Note:

 The changed image and OSD settings take effect immediately. Encoding settings must be saved first before they take effect.

- For an NVR, you need to select a camera from the drop-down list.
- When configuring OSD, you can double-click the image to display in full screen; the blue boxes (Area1, 2 …) appear only in the preview and do not display on the live view image. You can drag an OSD to relocate it.

#### <span id="page-10-0"></span>Group Management

You can create groups and manage cameras in different groups.

**1.** Add a group.

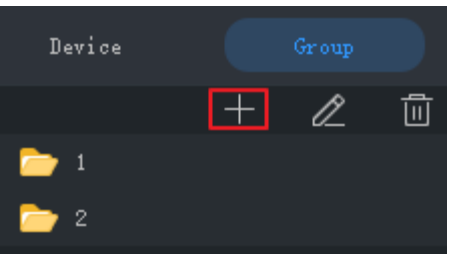

#### **2.** Import cameras to the group.

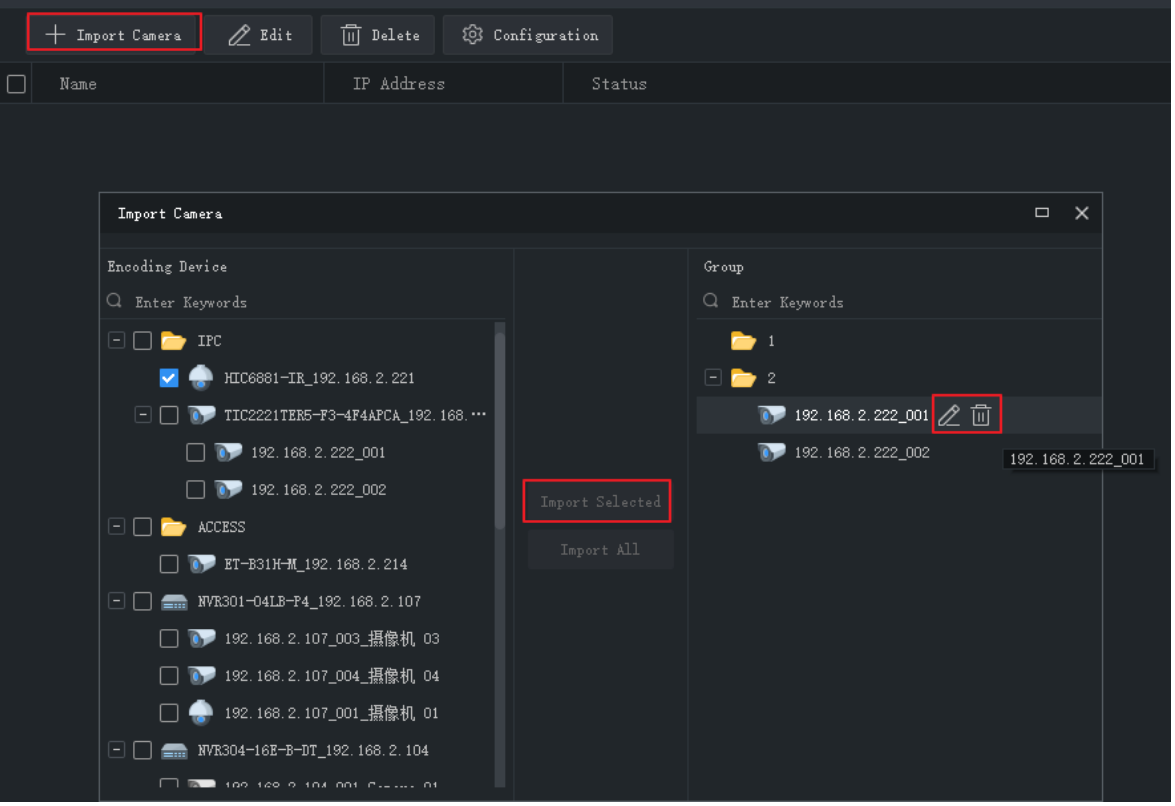

- To import cameras: click the group on the right, select cameras on the left, and then click **Import Selected**. To import all cameras, click **Import All**.
- To remove a camera from a group, place the mouse pointer on the camera and click **Delete**.
- To rename a camera in a group, place the mouse pointer on the camera and click **Rename**.

### <span id="page-11-0"></span>Decoding Device

This setting is not available, reserved for future use.

### <span id="page-11-1"></span>Cloud Device

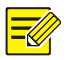

#### **NOTE!**

The software can manage up to 64 cloud devices simultaneously, including your own devices and devices shared from other cloud accounts. If the total number of cloud devices exceeds the limit, you can click **Device Details** and use the **Add Manage** or **Cancel** button to specify the cloud devices you want to manage.

Click **Device Management** on the control panel and then follow the steps.

- **1.** Click **Device** > **Cloud Device**.
- **2.** Click **Register** to sign up for a cloud account; if you already have one, proceed to step 3.
- **3.** Enter your username and password for your cloud account, and then click **Login**. Devices under your cloud account are listed, including your cloud devices (under **My Cloud Device**) and devices shared from other cloud accounts (under **Shared Cloud Device**).

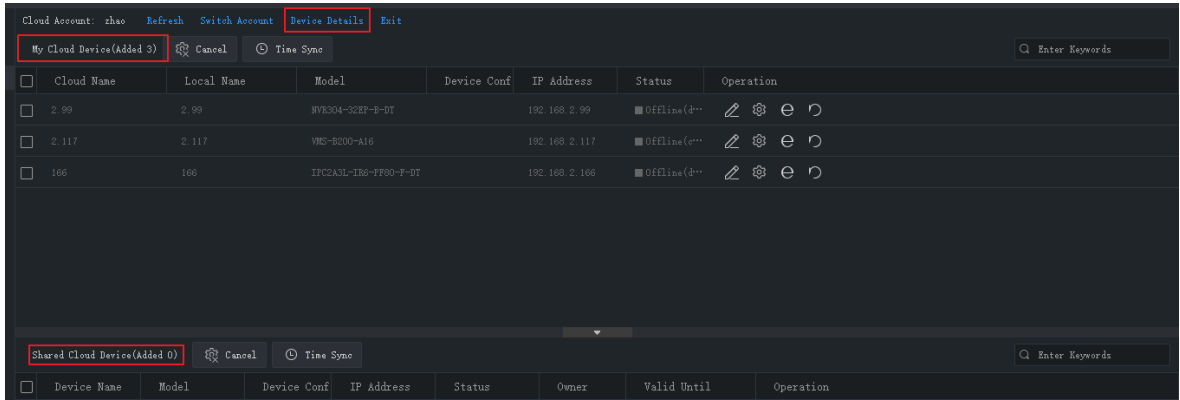

**Tip**:

- Use the buttons under **Operation** to edit device name, configure image, encoding and OSD settings, open the Web interface of the device, or restart a device.
- Click **Cancel** to cancel the management of a device without deleting the device from the cloud account.
- Click **Time Sync** to keep a device synchronized with your PC's system time.
- Click **Device Details** to add, edit, delete cloud devices, to share or cancel sharing, to manage or cancel management.

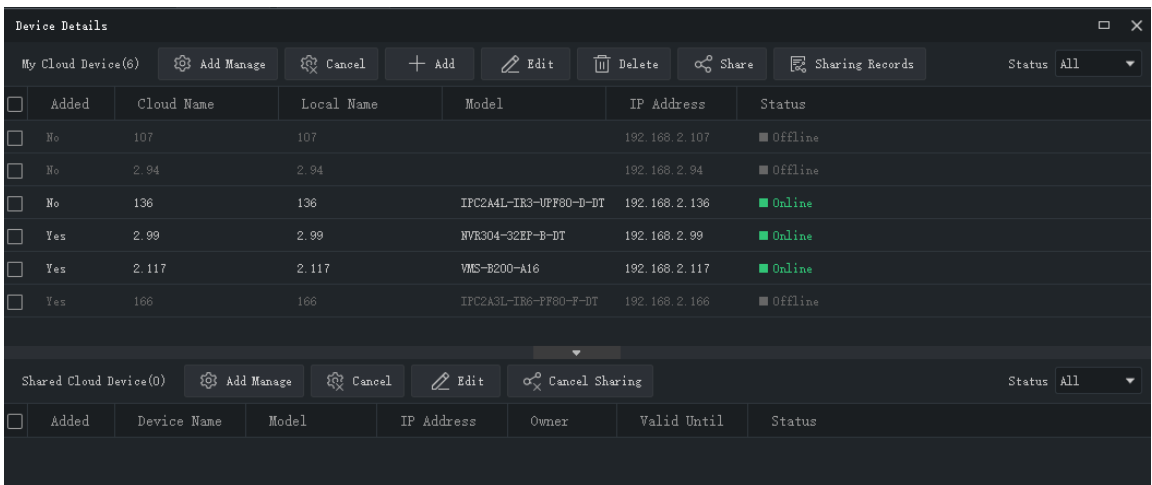

**Tips**:

- Click **Add** to add device(s) to your cloud account (the register code required is displayed in the Web interface of the device; see device user manual for details); click **Delete** to delete device(s) from your cloud account.
- Click **Add Manage** to add device(s) to the software; click **Cancel** to cancel management without deleting the device from the cloud account.
- Double-click a device or click **Edit** to change the device's name. To sync the new name to cloud, select **Sync to Cloud**.
- Click **Share** to share device(s) with another cloud account. Set a sharing period and permissions as needed. The permissions are pre-configured on the device.
- Click **Sharing Records** to view sharing history or cancel sharing(s) with other cloud accounts.
- Click **Cancel Sharing** to cancel sharing(s) from other cloud accounts.

### Access Control Device

This setting is not available, reserved for future use.

### Network Keyboard

This setting is not available, reserved for future use.

# <span id="page-13-0"></span>**6 Live View**

### <span id="page-13-1"></span>Live View

Click **Live View** on the control panel to view live video from cameras.

#### <span id="page-13-2"></span>Play Live Video

**1.** On the **Camera** tab, double-click a camera or drag it to a window to start live video.

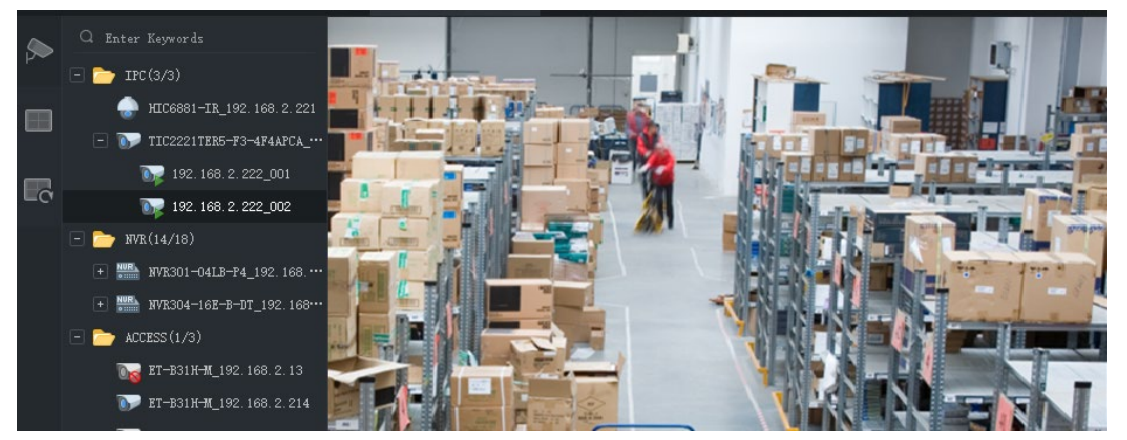

**2.** Right-click a camera to choose a stream type, rename the camera, view/change alarm output status.

View/change alarm output status: Right-click a camera or a channel under an NVR to view or change its alarm output status. Alarm output needs to be configured beforehand on the device.

Or, hover the mouse on an NVR, click  $\overline{A}$  to view or change the alarm output status of the NVR and all the channels under it. Click the button in the **Operation** column or the button on the top to change alarm status.

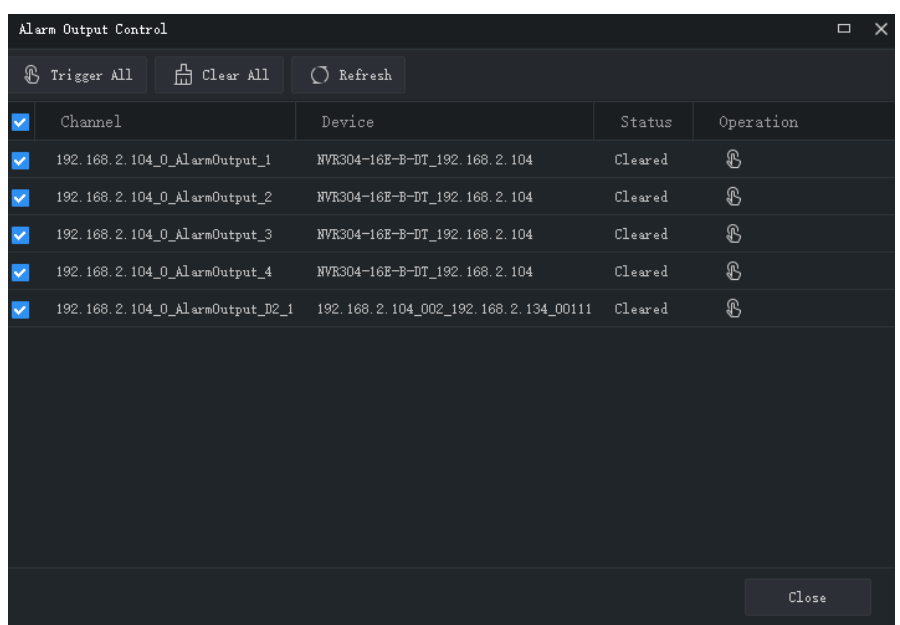

- **3.** You may drag the image to play it in another window.
- **4.** Double-click a window to maximize it, and double-click again to restore.

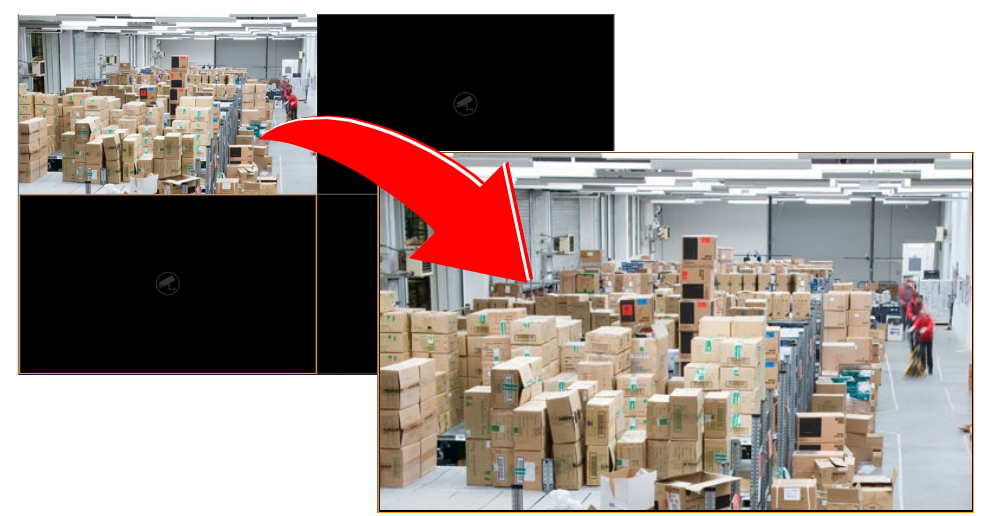

After maximizing a window, move your mouse to the left or right side on the live view page, and then

click  $\langle$  or  $\rangle$  to switch to the live video of previous or next channel.

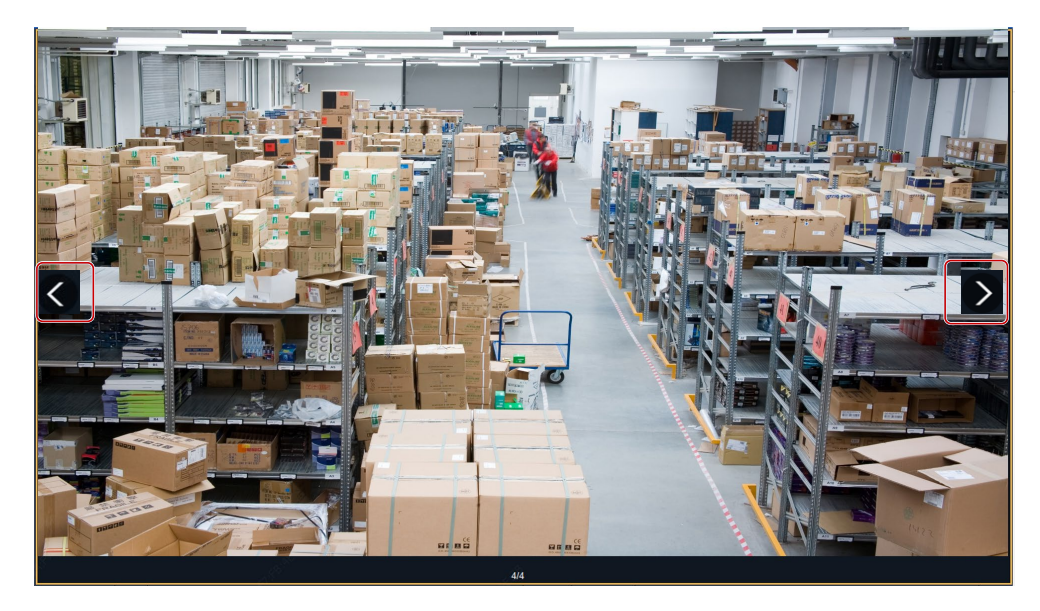

**5.** Use the live view toolbar or window toolbar during live view.

#### <span id="page-15-0"></span>Play Live Video by View

#### **By default view**

On the **View** tab, double-click a default view or click **Play** to start live video from the corresponding number of cameras on the camera list: 4 cameras for 4-split view, 9 for 9-split view, 16 for 16-split view, and 25 for 25-split view.

Take the **4-Split** view as an example.

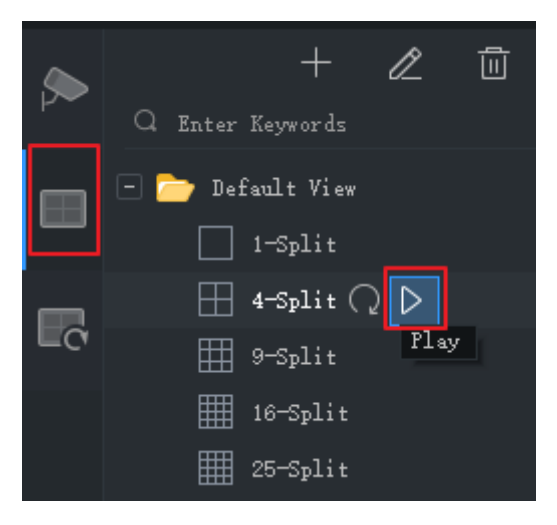

Live video from the first 4 cameras on the camera list will be played, illustrated as below.

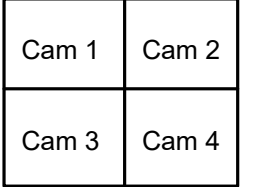

#### **By custom view**

Play live video from specified cameras by a custom view.

**1.** On the **View** tab, click the **Add View** button to create a view. You may also click **View** on the control panel to add a sequence resource.

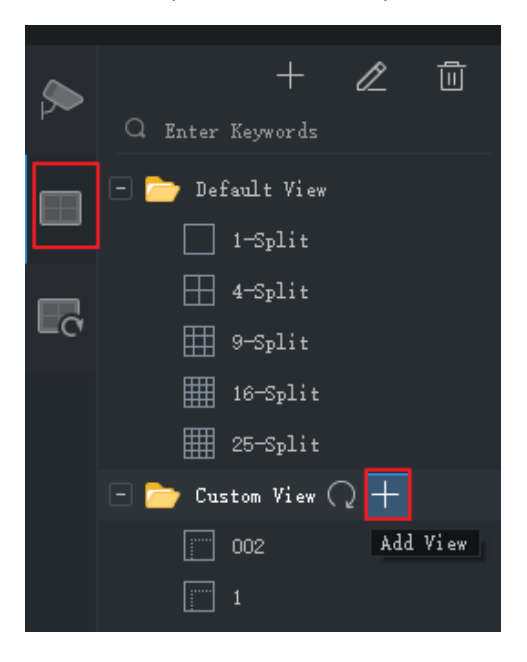

**2.** Select a window layout. Click  $\overline{Z}$  to edit a custom layout, use **Combine** or **Undo** when editing.

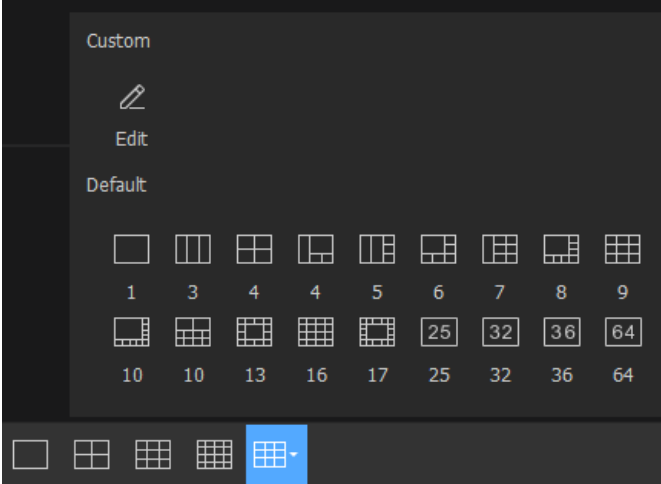

- **3.** Drag cameras or sequence resources to the intended windows one by one.
- **4.** Click **OK**.
- **5.** Double-click the custom view or click **Play** to start live video from cameras (specified in step 3) in the corresponding windows in the layout (set in step 2).

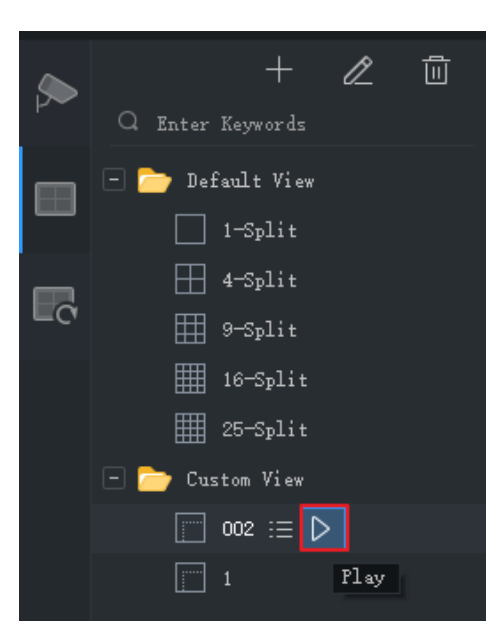

# <span id="page-17-0"></span>Live View Control

#### <span id="page-17-1"></span>Live View Toolbar

The live view toolbar is at the bottom of the live view window.

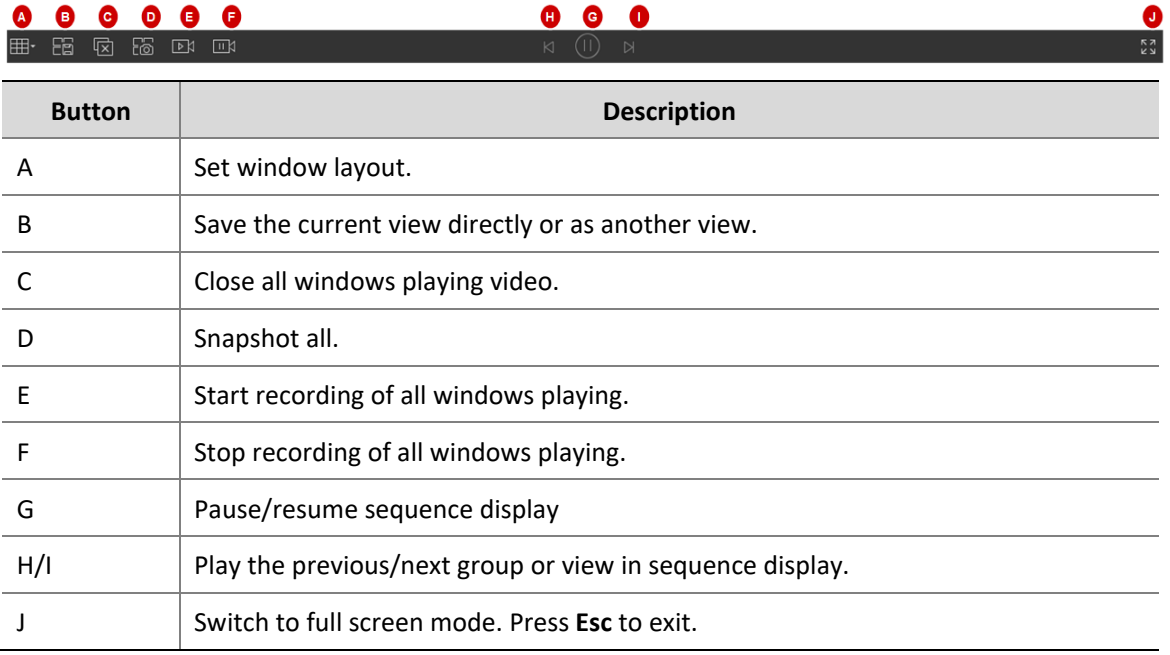

#### <span id="page-17-2"></span>Live View Window Toolbar

The window toolbar appears when you place the mouse pointer on a live view window. The toolbar is effective only to the current window.

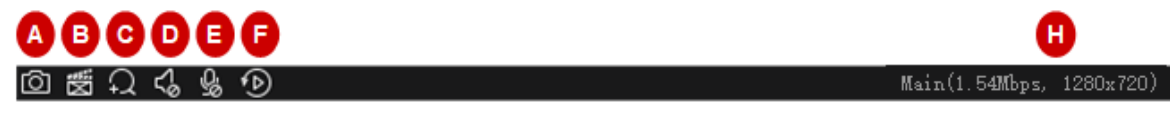

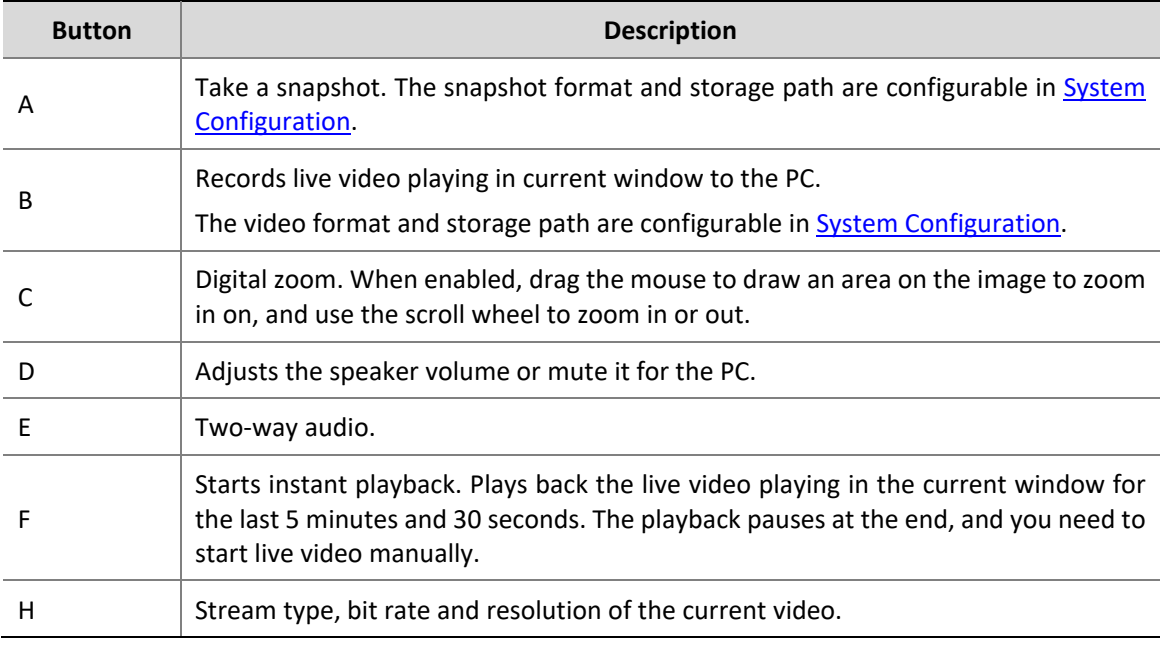

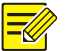

#### **NOTE!**

• The toolbar shows  $\langle \hat{\mathbb{Q}} \rangle$  when the camera is a PTZ camera. Click this button to open the PTZ control panel.

#### <span id="page-18-0"></span>Live View Shortcut Menu

A shortcut menu appears when you right-click a live view window. Some items on the menu provide same functions as the live view toolbar and window toolbar. Some are described in the table below.

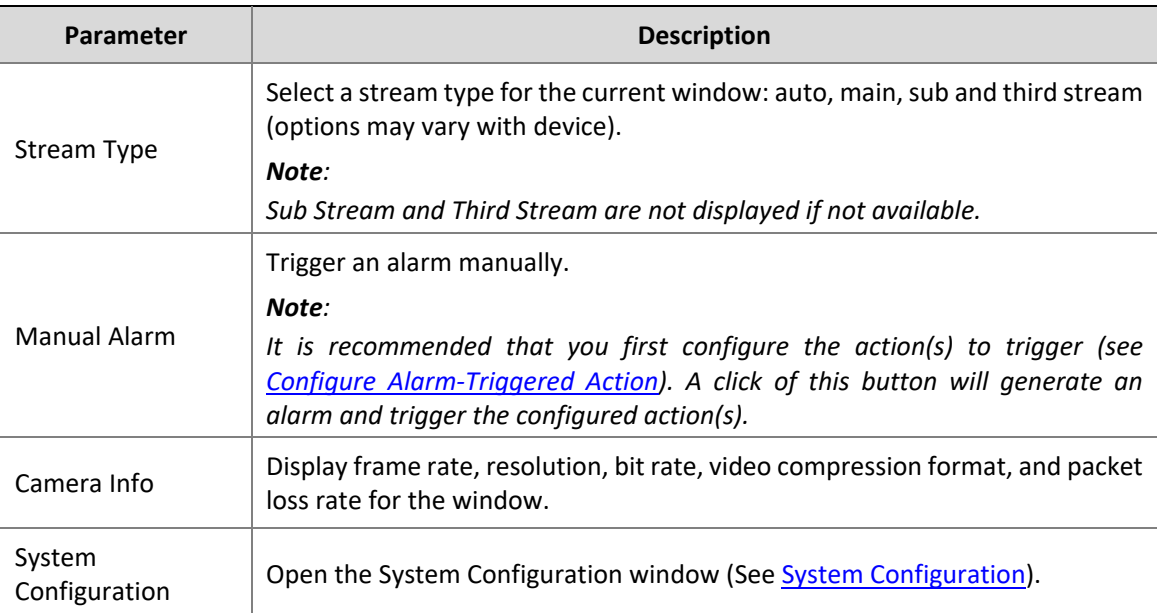

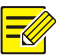

#### **NOTE!**

The default stream type is auto.

- For local devices, the client chooses a stream type according to the screen layout.
	- *4 windows or less: Main stream*
	- *4 to 16 windows(16 included): Sub stream*
	- *More than 16 windows: Third stream*
- For cloud devices, the default is third stream.

### <span id="page-19-0"></span>PTZ Control

Control the rotation direction and speed, pan/tilt/zoom, focus of a PTZ camera. The software also provides other functions including 3D positioning, preset, and patrol functions.

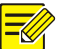

**NOTE!**

PTZ control is available to PTZ cameras only and it may vary depending on the camera's capability and the protocol it supports. Please refer to camera specifications before use.

#### <span id="page-19-1"></span>PTZ Control Panel

Click  $\langle \hat{Q}^3 \rangle$  on the live view window toolbar to open the PTZ control panel, which can fold and expand.

You can also move the control panel to the left by clicking  $\mathbb{R}$ 

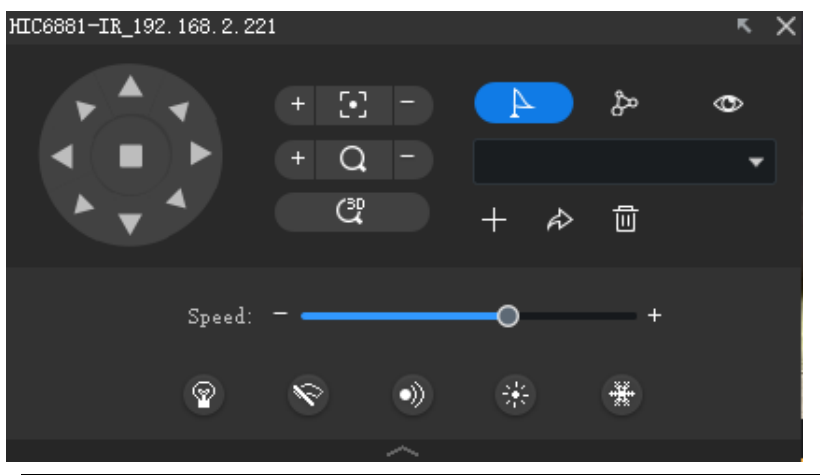

#### **Parameter Description**

Control rotation direction or stop rotation.

*Tip:* 

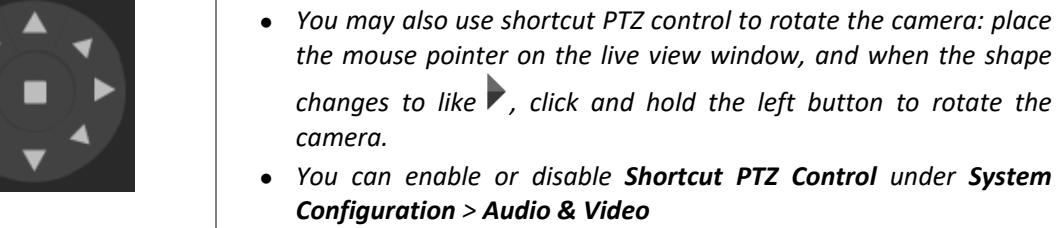

*Shortcut PTZ control is not effective when 3D positioning is enabled.*

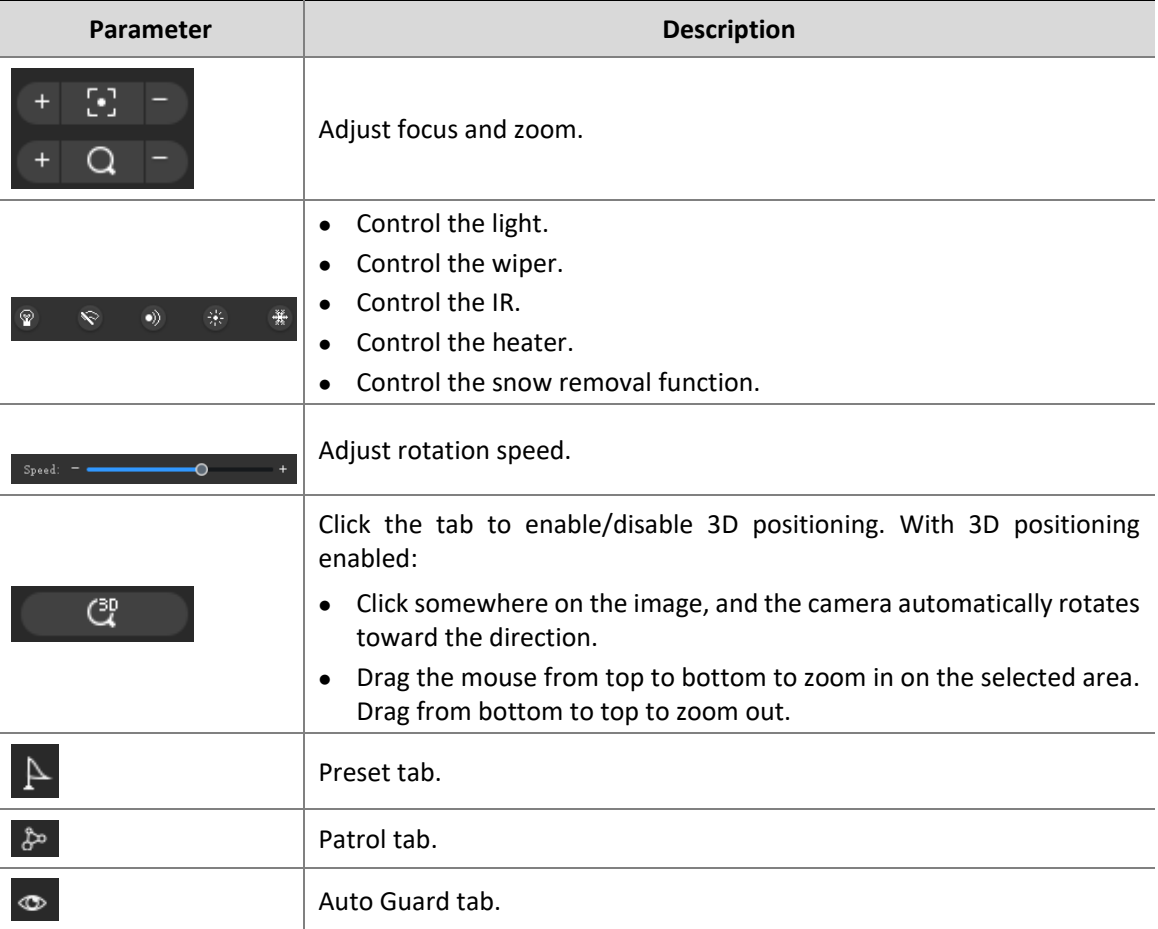

#### <span id="page-20-0"></span>Preset

Add a preset to save the status of a PTZ camera. When needed, you can rotate the camera to the previously set position with one click of the button. Presets are also used to set a preset patrol (see [Preset Patrol\)](#page-20-1).

**1.** Rotate the camera to the desired direction.

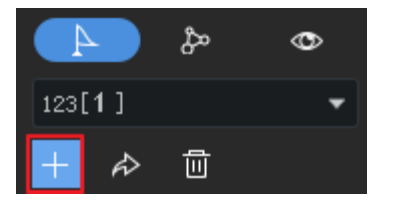

**2.** On the **Preset** tab, click **Add Preset**. Enter a preset number that is not in use; otherwise, the existing preset will be replaced by the new preset.

#### <span id="page-20-1"></span>Preset Patrol

The camera patrols along multiple presets in the set order and stays at each preset for certain length of time. Because a preset patrol route consists of presets, you need to add all the needed presets first (see [Preset\)](#page-20-0).

**1.** On the **Patrol** tab, click **Add Patrol**.

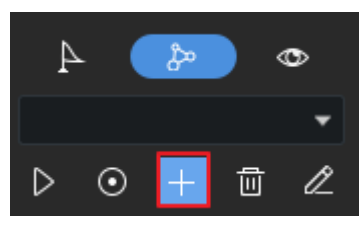

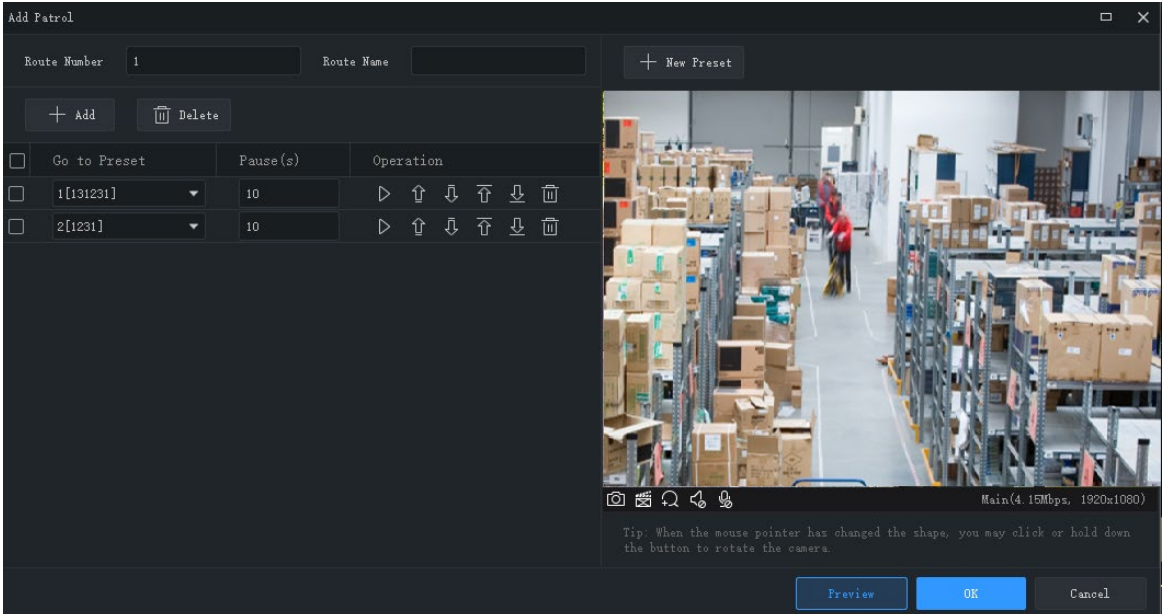

- **2.** Click **Add**, select a preset, and set the length of time that the camera stays at this position. Repeat this step to all the necessary presets.
- **3.** Use the **Up**, **Down**, **Top**, **Bottom** buttons to adjust the order in which the camera patrols.
- **4.** Click **OK**.

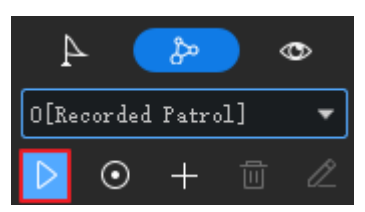

**5.** The patrol route appears in the patrol route list. Click **Start Patrol**, and the camera will patrol along the presets that you have set.

#### <span id="page-21-0"></span>Recorded Patrol

The user operates the camera, and meanwhile the software records the movement track and status of the camera and saves it as a patrol route. Currently one recorded patrol route is supported.

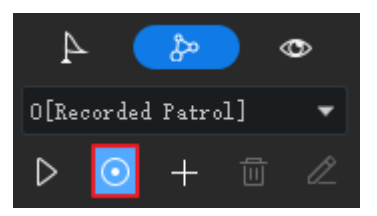

- **1.** Click **Record Patrol** (**O**).
- **2.** Use the directional buttons or shortcut PTZ control to rotate the camera to desired directions and stay for the intended length of time. Adjust zoom and focus as needed.
- **3.** Click **Finish Recording**. The recorded patrol route appears in the patrol route list (by the name 0[Recorded Patrol]).
- **4.** Click **Start Patrol** ( $\overline{)}$ ). The camera will repeat the actions you performed during the patrol.

#### <span id="page-22-0"></span>Auto Guard

After auto guard is enabled, the camera performs the action (start patrol or go to the preset) as configured if no operation is made during the specified time period.

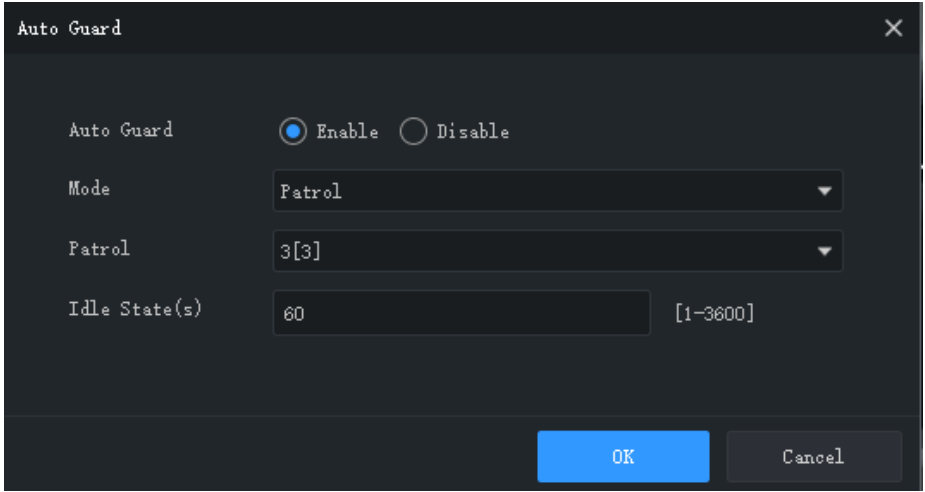

# <span id="page-22-1"></span>Sequence Display

#### <span id="page-22-2"></span>Sequence Resource

Play live video from cameras in a group one by one in a window. First, you need to create a sequence resource.

#### **Create a sequence resource**

**1.** On the **Live View** page, click the **Sequence Resource** tab, and then click the **Add** button. You may also click **Sequence Resource** on the control panel to add a sequence resource.

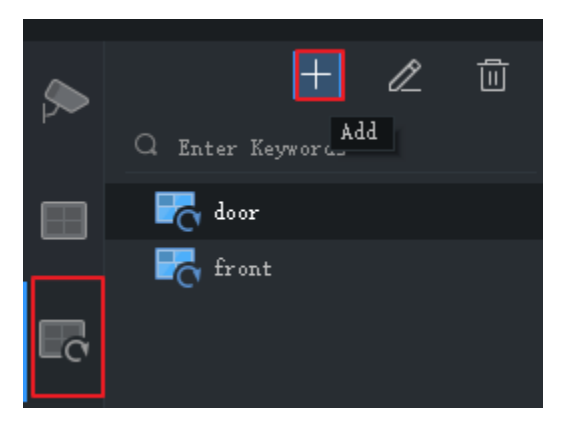

**2.** Complete settings in the window, including sequence resource name, sequence interval, video channels to include, stream type, preset (PTZ camera). Click the **Up**, **Down, Top** and **Bottom** buttons to adjust the sequence as needed.

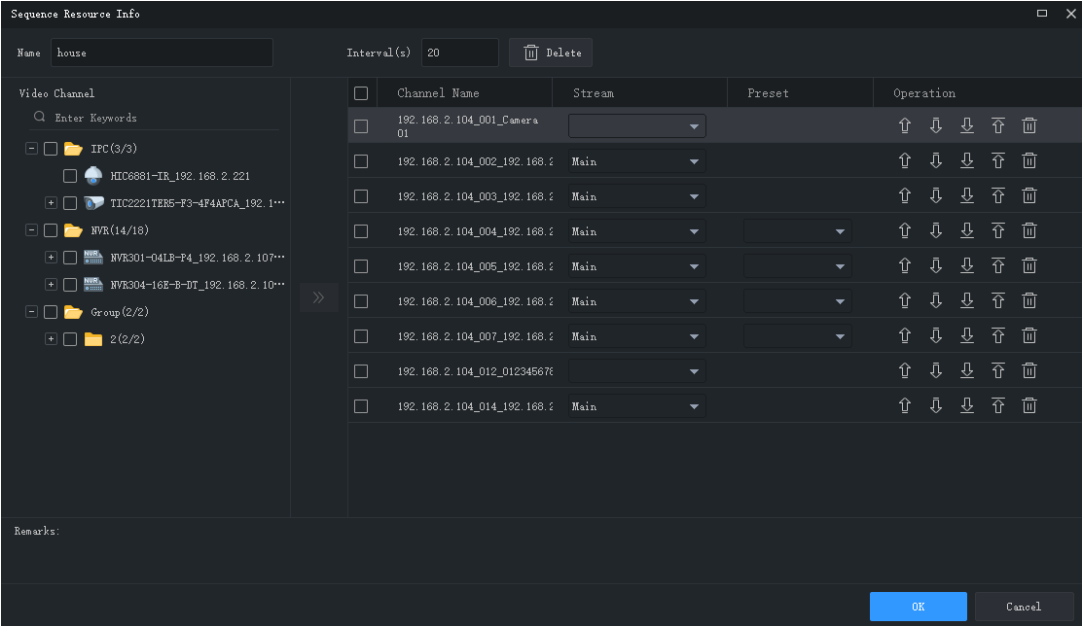

**3.** Click **OK**.

#### **Play a sequence resource**

Double-click the sequence resource on the **Sequence Resource** tab to start sequence display.

#### <span id="page-23-0"></span>Sequence View

#### **Sequence a default view**

Play live video from cameras on the camera list in sequence based on a default view.

**1.** On the **View** tab, click the **Sequence Display** button for a split view. Take **4-Split** view for example.

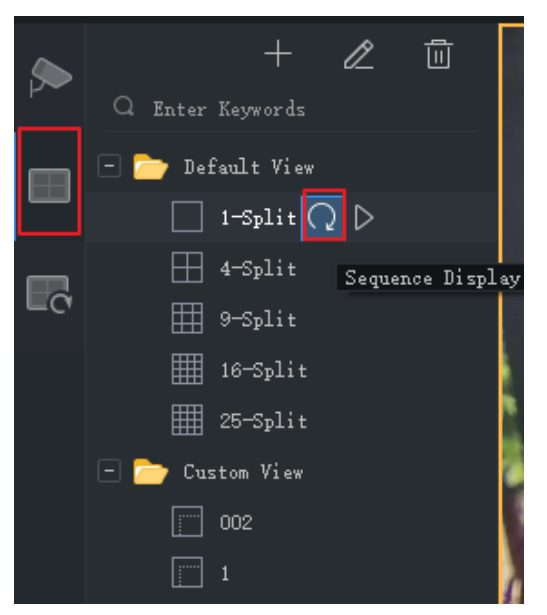

- **2.** Set sequence display interval.
- **3.** Assume there are eight cameras, and the sequence interval is set to 20 seconds. Then the sequence is illustrated as shown below.

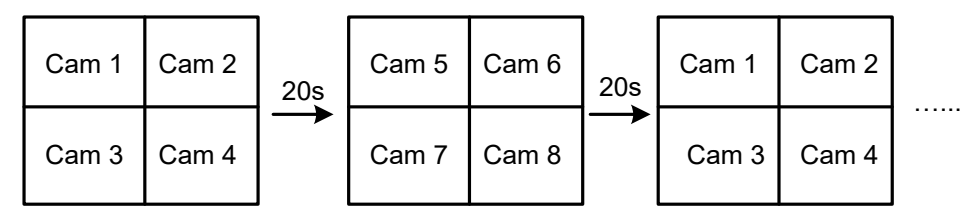

#### **Sequence custom views**

Play live video by custom views in sequence.

**1.** To create a custom view, click **Add View**.

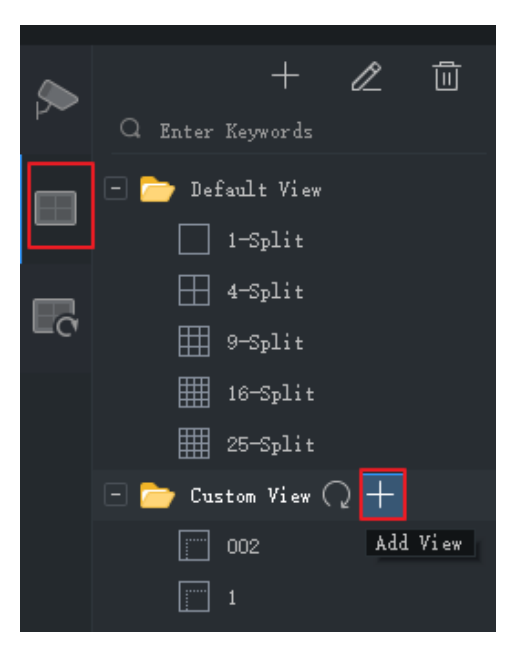

**2.** Complete the settings in the window, including the view name, window layout, binding between the cameras/sequence resources and the windows (by dragging the cameras/sequence resources to the windows or by clicking **Batch Add**), stream type (for cameras only) and preset (for PTZ cameras only).

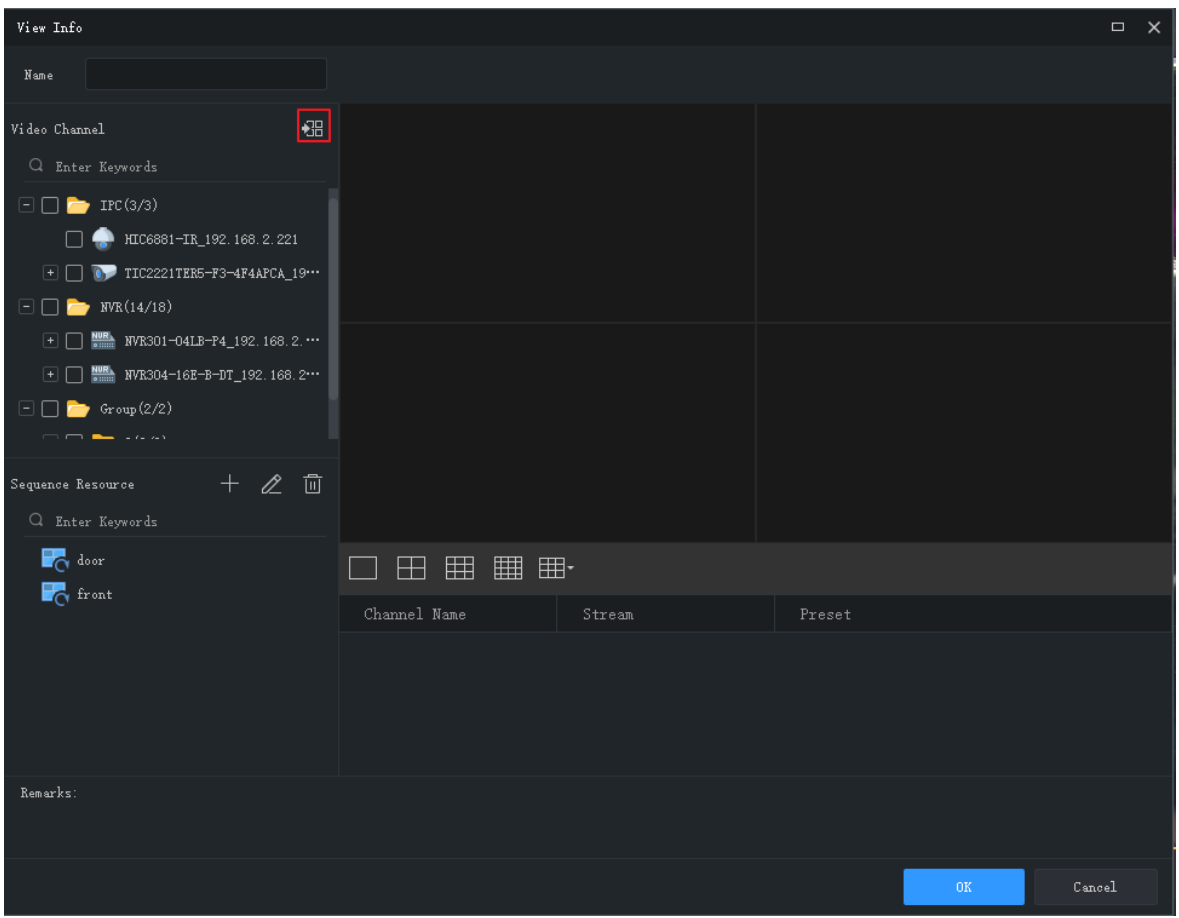

- **3.** Repeat the above steps to create all the custom views you need. Click **OK** when you complete the settings.
- **4.** Click the **Sequence Display** button to sequence the custom views you have created.

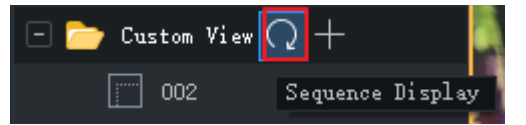

# <span id="page-25-0"></span>**7 Recording and Playback**

Record videos and search for playback or download.

### <span id="page-25-1"></span>Configure a Recording Schedule

Configure a recording schedule for an NVR to record video automatically. This function is available to NVR-connected cameras only. The recorded videos are saved on the NVR, not on the PC. Click **Recording Schedule** on the control panel and then follow the steps.

### <span id="page-26-0"></span>Configure a 24/7 Recording Schedule

Use the template to configure a 24/7 recording schedule.

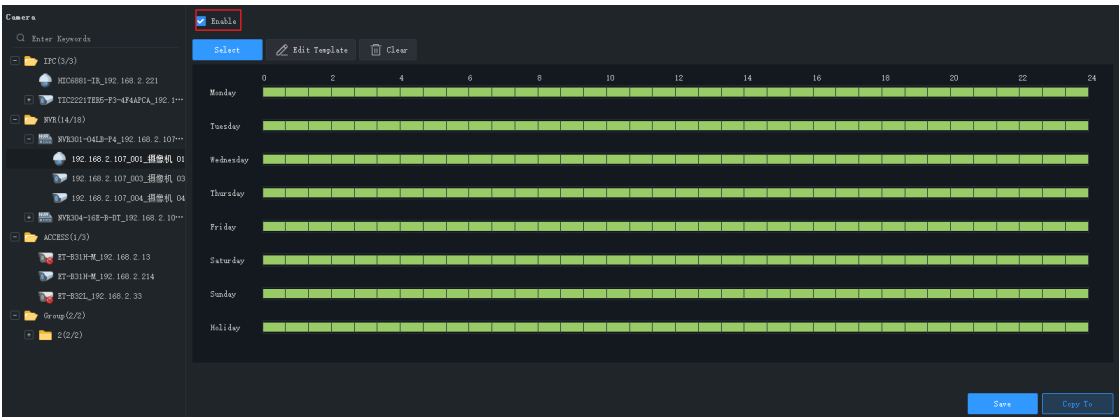

- **1.** Select the camera for which you want to configure a recording schedule.
- **2.** Make sure the **Enable** check box is selected.
- **3.** Click the **Select** button and then select the **All Day** template. The green on the calendar means time periods during which video will be recorded.
- **4.** Click **Save**.

#### <span id="page-26-1"></span>Customize a Recording Schedule

Customize based on the 24/7 recording schedule.

- **1.** Click or drag on the green to erase, or click or drag on blank areas to draw. Clicking the **Clear** button in the top right corner will clear all time periods.
- **2.** In addition to the method described in step 1, you may also enter start and end times manually. Up to 8 time periods are allowed for each day.

00:00"04:00 05:30"07:00 08:15"24:00 00:00"00:00 00:00"00:00 00:00"00:00 00:00"00:00 00"00:00 00:00"00:00 <mark>Copy To: A11 3</mark>

- **3.** After you complete the settings for a day, you may select from the drop-down list and copy the settings to other days. For example, select **All**.
- **4.** Click **Save** to complete the configuration for the selected camera.
- **5.** To make the same recording schedule for other cameras, click **Copy To.**

**NOTE!**

In addition to the **All Day** and **Work Day** templates, you may customize 8 templates to save different recording schedules.

# <span id="page-27-0"></span>Record Video Manually

Save live video to your PC as local recording by clicking the Start Local Recording ( **[ [ 3** ) and Stop

Local Recording ( $\left( \frac{p}{p} \right)$  buttons on the window toolbar. The storage path and video format are

configured in [System Configuration.](#page-46-0)

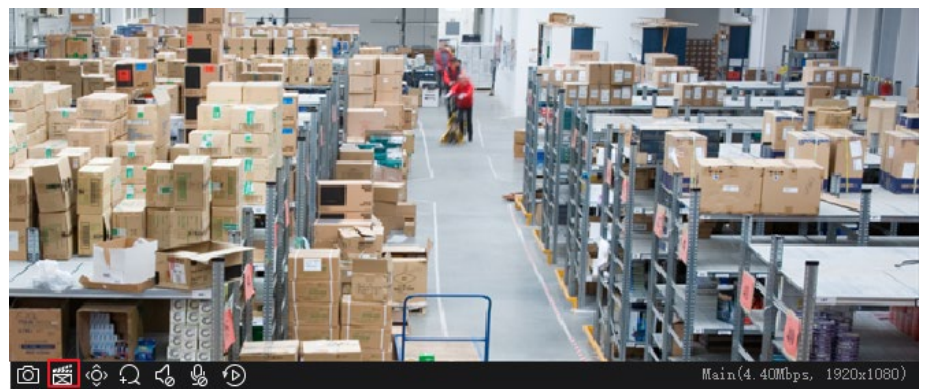

### <span id="page-27-1"></span>Playback

Click **Playback** on the control panel to search and play recordings, including device recordings and local recordings.

#### <span id="page-27-2"></span>Play Device Recordings

Device recordings refer to videos stored on an NVR or an SD card that is mounted on a camera. When you search for device recordings, the time displayed is same with the system time of the device, not your PC. The GUI and operations may vary with the playback type you choose. We take Normal Recording Playback for example to describe the general procedure.

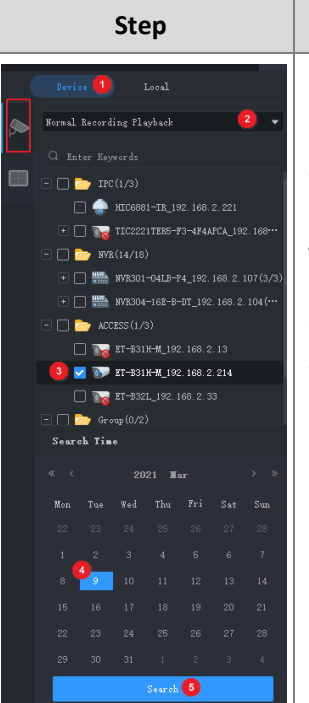

#### **Step Description**

- 1) Select the source of recording (device recording).
- 2) Select the playback type.
- 3) Select the camera(s).
- 4) Select or set the search time. If the device is in another time zone, please use the local time of the device.

#### 5) Click **Search**.

*Note:*

- *In step 2, you may select a sub type to search for event recordings or VCA recordings.*
- *In step 3, up to 16 cameras are supported if multiple selections are allowed.*
- *In step 4: The calendar shows search results for the selected camera(s) (blue means normal recording, and red means alarm*  recording). This feature is only available to Normal Recording *Playback and Smart Recording Playback modes.*

#### <span id="page-28-0"></span>Play Local Recording and Image

Search and play videos and images saved on your PC. The time of local recordings is the time of your PC.

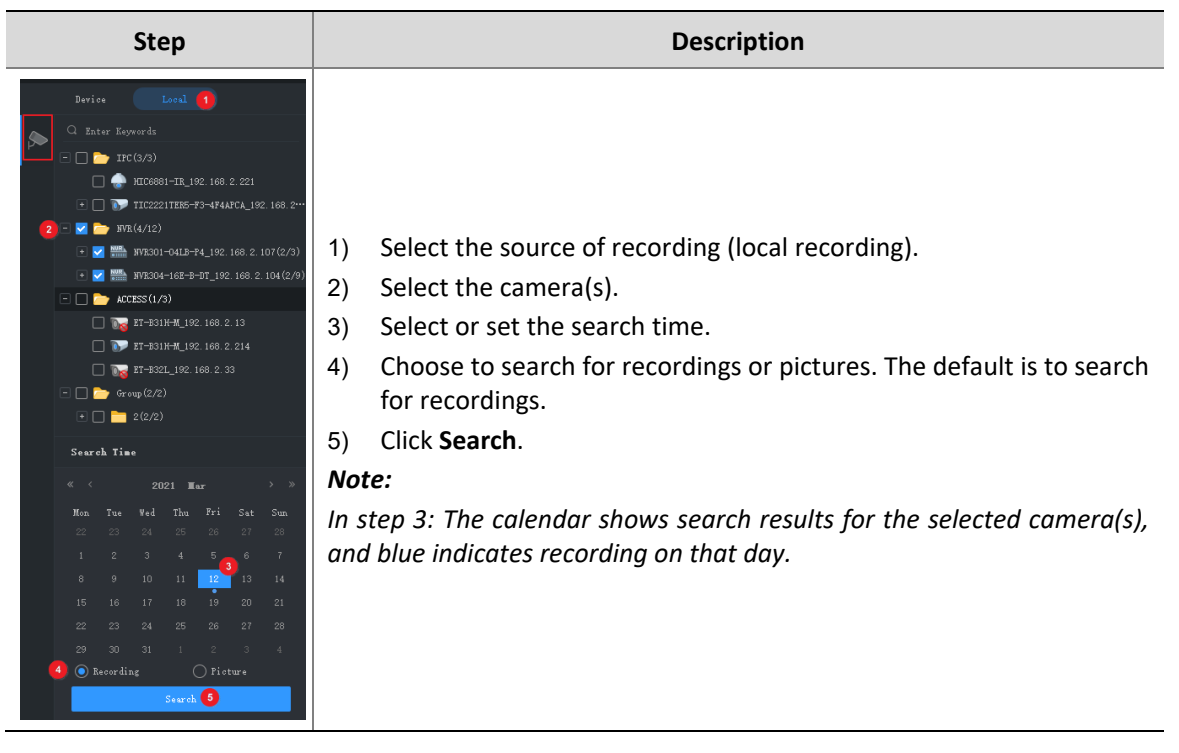

#### <span id="page-29-0"></span>Playback Control

Double-click a file on the right-side list to start playback; or click on the timeline to start playback from the corresponding time.

<span id="page-29-1"></span>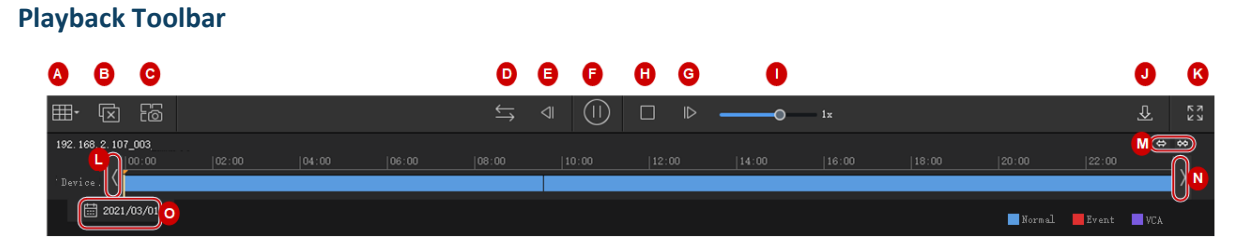

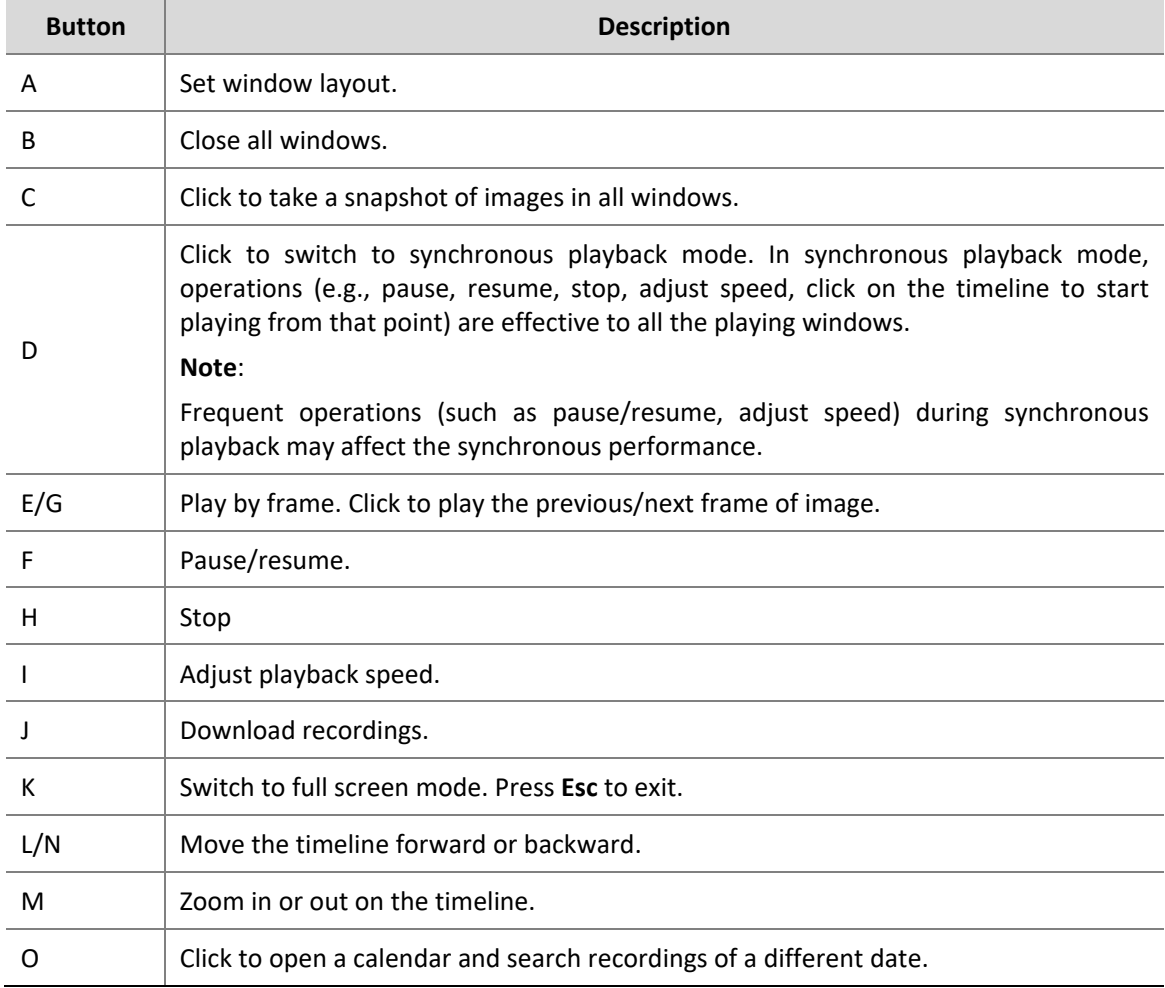

#### **Playback Window Toolbar**

The window toolbar appears when the mouse pointer rests on a playing window. Operations with the toolbar are for this window only.

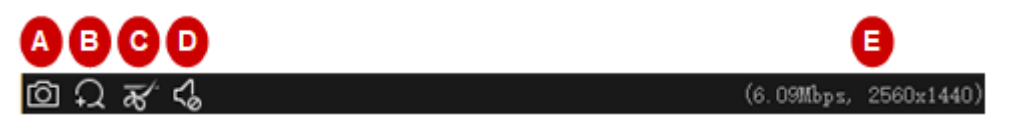

#### <span id="page-30-1"></span>**Table 7-1** Playback Window Toolbar

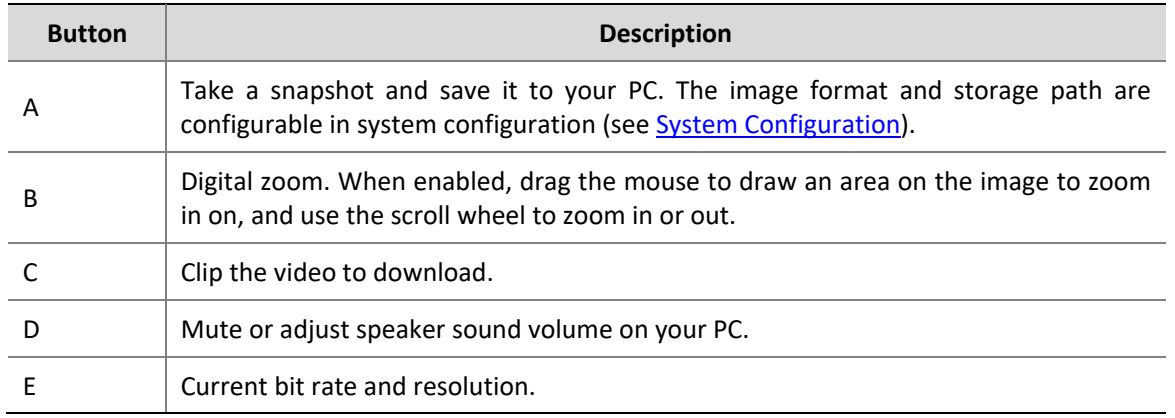

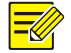

#### **NOTE!**

 You can choose a stream transmission protocol (see [System Configuration\)](#page-46-0) according to the network environment to improve image quality.

#### **Right-click Menu**

A menu appears when you right-click a window during playback. Many functions on the menu are same to the toolbar buttons.

#### **Playback by View**

In normal recording playback mode, playback by view can play recordings of cameras bound to the windows in the set window layout. On the **View** tab, select a custom view, select a date on the calendar, and then click **Search**.

This function is only available to device recording.

#### <span id="page-30-0"></span>Smart Search

The NVR records motion in different areas of the image when recording video. Smart search allows you to locate videos that include motion in the image.

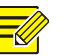

#### **NOTE!**

This function is available only when the software works with certain NVR models and versions.

- **1.** On the **Device** tab, select **Smart Recording Playback** from the drop-down list. Select a camera, and then select a date on the calendar.
- **2.** Search results appear on the timeline. The green means videos with changed images, and the green part plays at the normal speed; other irrelevant parts play at high speed.

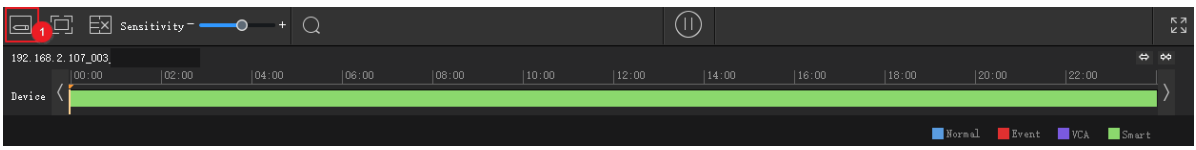

**3.** By default, smart search searches the entire screen. You may click the **Draw Area** button (1) and then drag or click to edit the search area (covered by red grid).

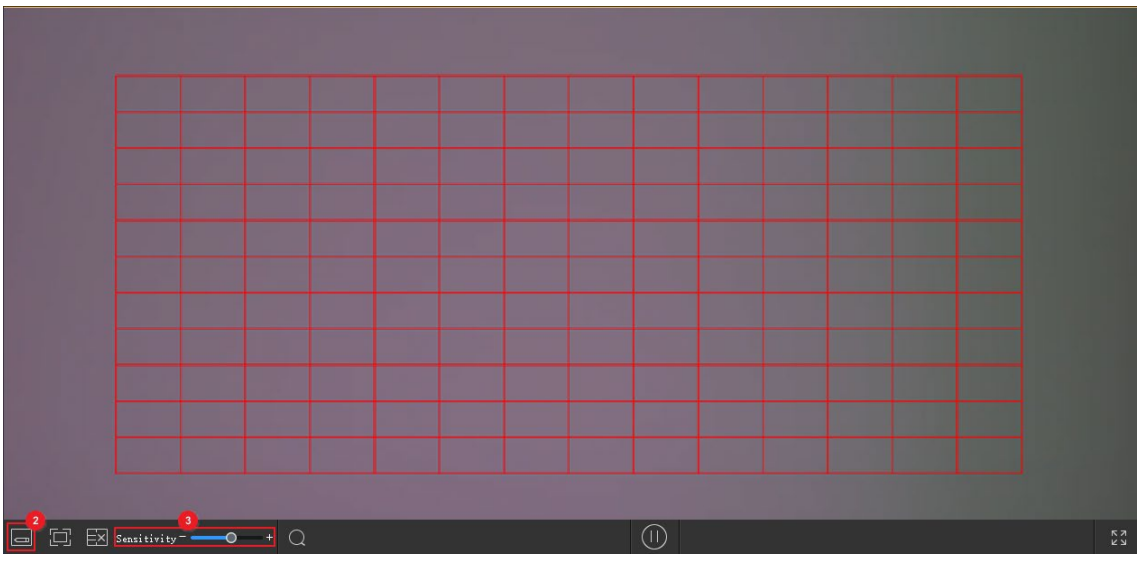

**4.** Click the **Finish Drawing** button (2), adjust search sensitivity (3) as needed, and then click the **Search** button to search again.

# <span id="page-31-0"></span>Recording Download

#### <span id="page-31-1"></span>Download Recordings

Use the following methods to download recordings from a device to your PC. Download progress displays in real time on the bottom toolbar.

After a search, click the **Download** button ( $\Omega$ ) under the recording list (see [Playback Toolbar\)](#page-29-1) to download recordings. Recording download is not available to smart search.

Choose a download speed:

- a. High speed: Consumes more network bandwidth and PC performance and may affect other services. This option is recommended for scenarios where there is no need to guarantee the normal operation of other programs or services.
- b. Normal speed: Consumes less network bandwidth and PC performance and has limited impact on other services. This option is recommended for scenarios that need to guarantee adequate performance resources and network bandwidth for other programs or services.
- Use the **Start Clipping** and **Stop Clipping** buttons on the playback window toolbar (see [Playback](#page-30-1)  [Window Toolbar\)](#page-30-1).
- Use the right-click menu and select "Start Clipping" and "Stop Clipping".
- Click the **Recording Download** button  $(\bigcirc$  in the lower left corner of the GUI, search device recordings and then download recording files. You can also download the recordings by time.

#### <span id="page-32-0"></span>Manage Download Tasks

- **1.** Click the **Task Management** button ( ) in the lower left corner of the GUI to manage download tasks.
- **2.** On the **Recording Download** tab, view and manage download tasks. The operations for the tasks vary with download status. You can stop download tasks, delete tasks, resume tasks, play downloaded recordings, and open a folder to view the downloaded recordings.

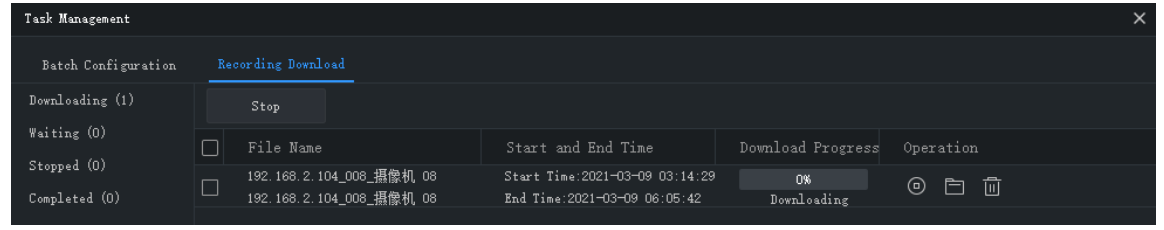

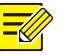

#### **NOTE!**

- Stopping a download task does not delete the video that's already downloaded to your PC.
- You may set the file format and path at **System Configuration** > **Audio & Video** > **Recording**.
- A video player is needed to play the downloaded recordings.

<span id="page-32-1"></span>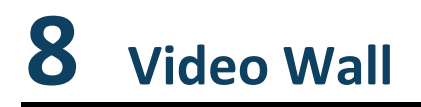

This function is not available, reserved for future use.

# <span id="page-32-2"></span>**9 Behavior Search**

Search VCA images and recordings from an NVR.

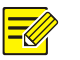

#### **NOTE!**

This feature is available on certain NVR devices/versions. Currently this feature only supports Cross Line Detection and Intrusion Detection.

- **1.** Select **Behavior Search** in the **Smart** area on the control panel.
- **2.** Follow the steps as illustrated on the image.

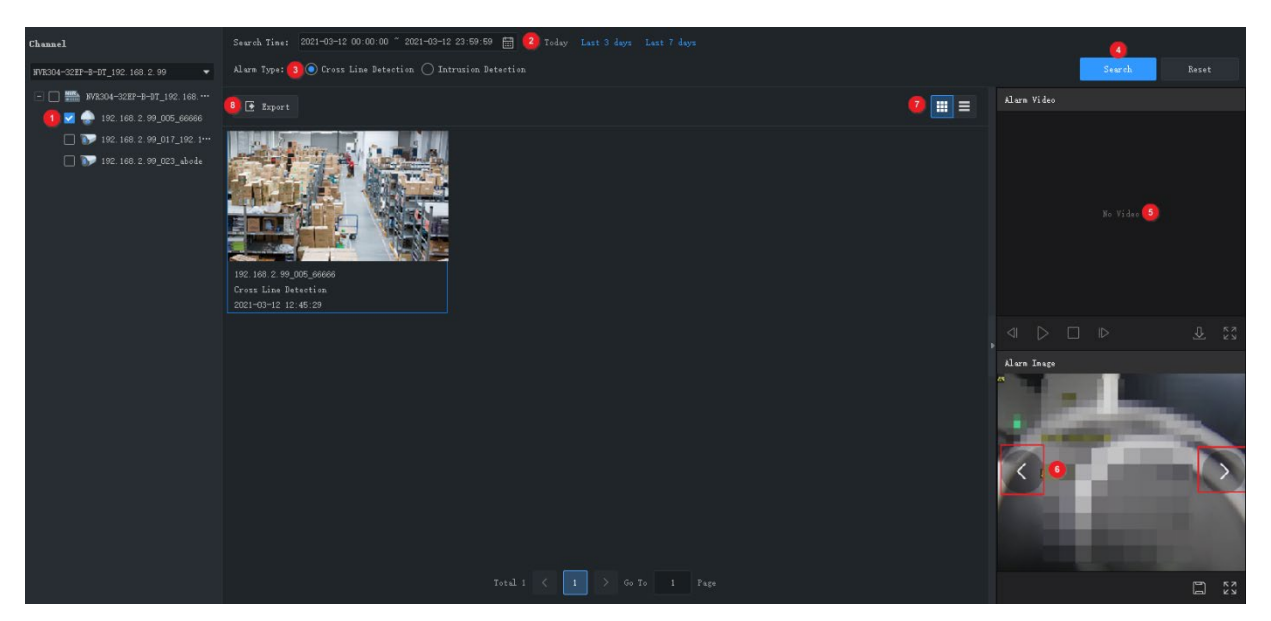

- **3.** Perform the following operations as needed.
- Play or download the alarm video (5). The alarm video is 10 seconds long (5s before and 5s after the alarm time).
- View or save the alarm image (6). You can click the left or right arrow to view the previous or next image.
- Click (7) to switch to list mode.
- Click (8) to export search results.

# <span id="page-33-0"></span>**10 Face Recognition**

This function is not available, reserved for future use.

# <span id="page-33-1"></span>**11 People Counting**

This function is not available, reserved for future use

# <span id="page-34-0"></span>**12 Access Control**

This function is not available, reserved for future use

# <span id="page-34-1"></span>**13 E-map**

First complete configuration on the **Edit Map** tab, and then use the map on the **Map** tab.

- Hot spot: Video channels, alarm input/output channels, and devices added to the map. Live view and playback are only available for video channels.
- Hot zone: A map on a map. You may add hot spots on a hot zone.

# <span id="page-34-2"></span>Map Configuration

#### <span id="page-34-3"></span>Add a Map

Add Map Click **E-map** on the control panel, and then click **EXECLICITY . PNG, BMP** and JPEG images are allowed.

The added map appears on the page and on the **Map Resources** list on the left.

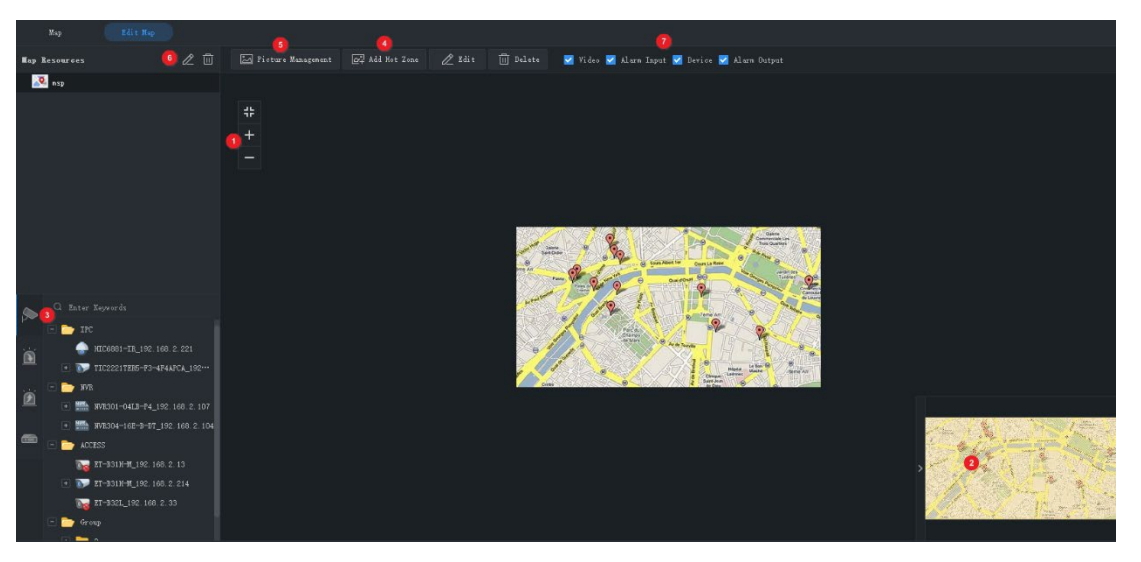

On the **Edit Map** tab, you can:

- Change the map scale: Use the scroll wheel or click the zoom buttons (1) to zoom in or out.
- Eagle eye: Drag on the yellow area (2) to view details on the map (or drag map directly).
- Add hot spots (3): Drag devices, video channels, alarm input/output channels to intended positions on the map. See [Add a Hot Spot](#page-35-0) for details.
- Add hot zones (4): Add a map on the map. Up to 7 layers of maps are allowed. Se[e Add a Hot Zone](#page-35-1) for details.
- Manage pictures (5): Add or delete maps. Deleting a map will also delete all hot spots and hot zones on it.
- Edit map resources (6): Edit map name, and change the icon color of hot zones.
- Filter map resources (7): Choose to display video channels, alarm input/output channels or devices on the map.

#### <span id="page-35-0"></span>Add a Hot Spot

Add hot spots so you can quickly locate them on the map when any event occurs. Hot spots include video channels, alarm input/output channels and devices. Right-click a hot spot to change color or delete it from the map.

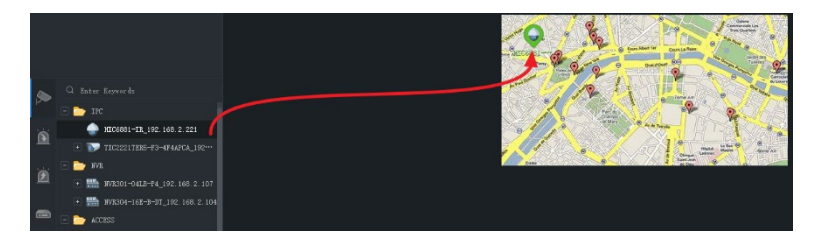

When adding a device hot spot, you can also add video channels and alarm input/output channels under it. The channels and the device will appear together on a hot zone on the map. You need to choose a map for the hot zone. Follow the steps as shown below:

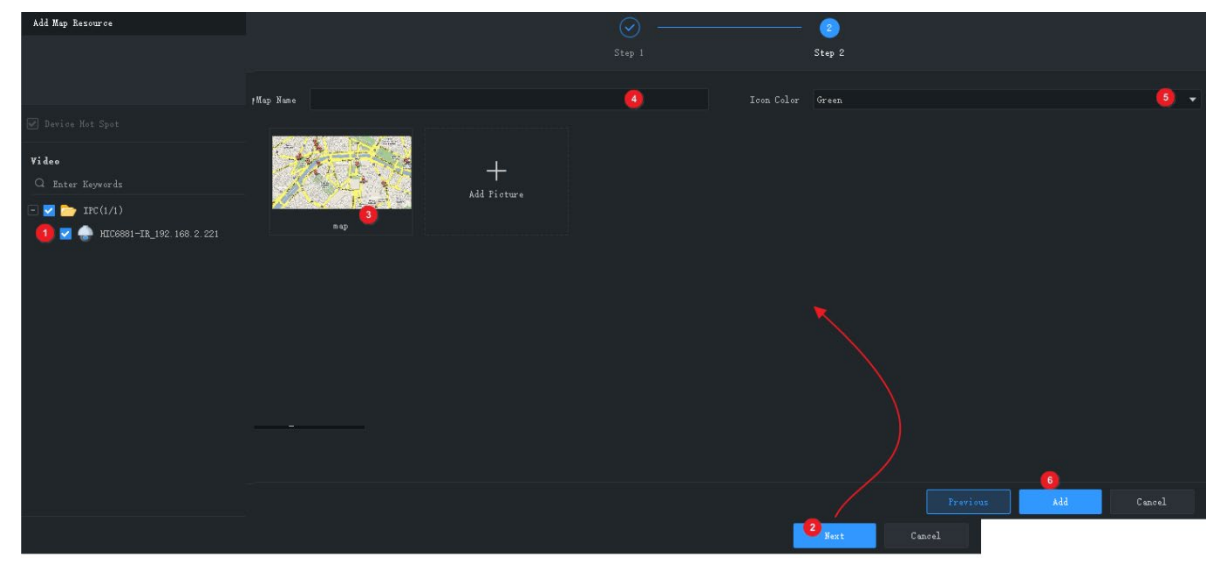

#### <span id="page-35-1"></span>Add a Hot Zone

Follow the steps to add a hot zone.

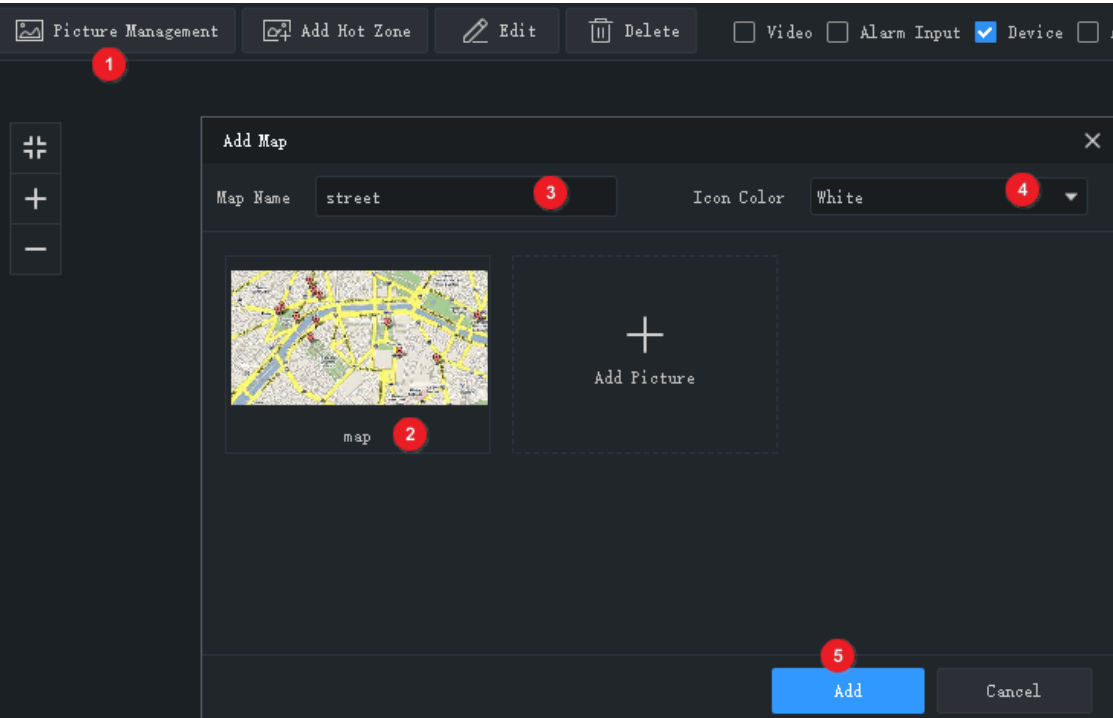

The hot zone is displayed as an icon on the map and opens when you double-click it. Right-click a hot zone to change color or delete it from the map.

### <span id="page-36-0"></span>Map Operations

After you complete the configuration, click the **Map** tab to use the map. You may view hot spots, hot zones, alarms, and trigger/clear alarms.

#### <span id="page-36-1"></span>Locate a Hot Spot or Hot Zone on the Map

Click the **Locate** button to locate a hot spot or hot zone on the map.

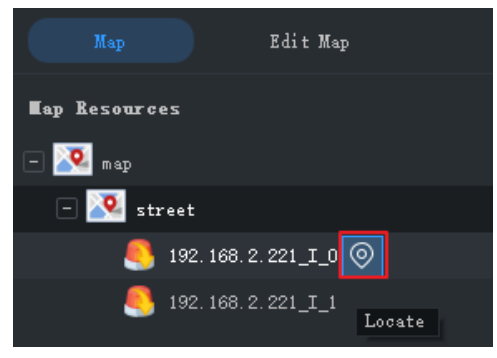

#### <span id="page-36-2"></span>Hot Spot Operations

Click the **Select** button on the top toolbar and then drag on the map to select hot spots. Different hot spot types allow different operations:

- Video channel: Select video channels to view live or recorded videos. You may use the window toolbar during live view.
- Alarm input: Select channels to clear alarms.
- Alarm output: Trigger/clear alarms. You can use the buttons in the **Operation** column or the buttons on the top to trigger or clear alarms.

You can also right-click a hot spot to perform the above operations. For alarm input channels and video channels, you can also view alarm information.

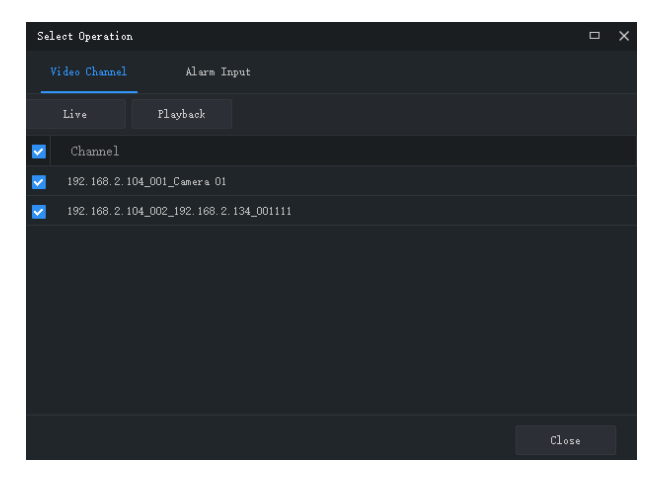

#### <span id="page-37-0"></span>Handle Alarms

When an alarm occurs, the corresponding hot spot flashes red on the map. If the hot spot is on a hot zone, the hot zone flashes red. Right-click the hot spot to play live or recorded video, view alarm info or clear the alarm.

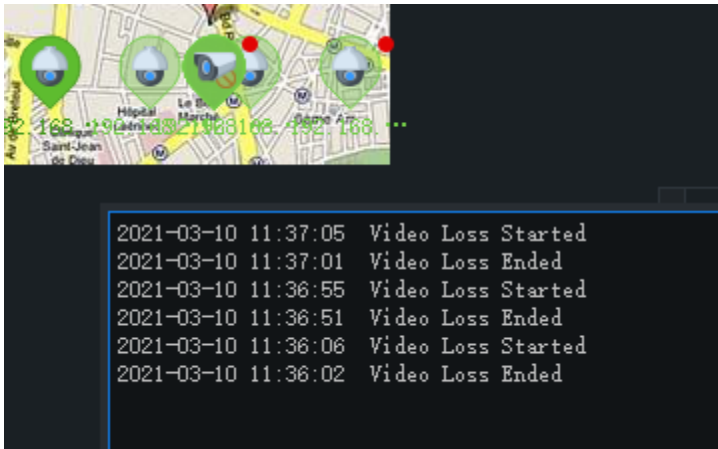

#### <span id="page-37-1"></span>View Hot Zone

To view a hot zone, click the hot zone map on the **Map Resources** list on the left, or double-click the hot zone icon on the map.

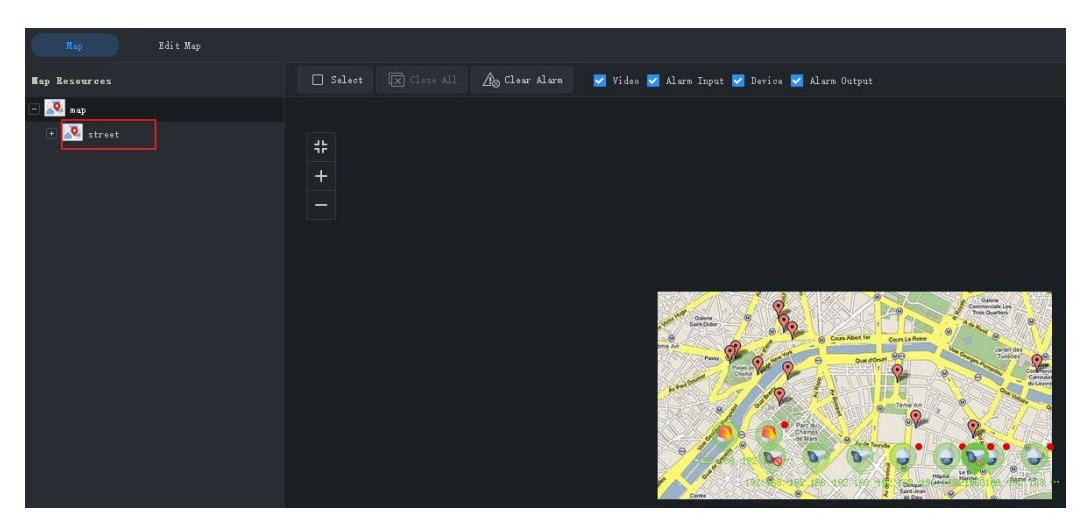

Click the main map on the **Map Resources** list to return.

# <span id="page-38-0"></span>**14 Audio**

Audio services include audio, two-way audio and broadcast. Two-way audio cannot work at the same time with audio or broadcast, which means, starting two-way audio will stop audio or broadcast, and vice versa.

**Note:** Broadcast is not available on Mac OS.

### <span id="page-38-1"></span>Audio

When live video is playing, click  $\sqrt{6}$  in the window toolbar to turn on audio from the camera. The

audio is one-way from the camera to your PC and it stops when live video is closed.

**Note:** Turning on audio for another camera will turn off audio from the current camera.

### <span id="page-38-2"></span>Two-Way Audio

Two-way audio is audio communication between a device (camera or NVR) and your PC. Both the device and the PC shall be connected to audio input and output devices.

**Note:** Two-way audio is available to one device at a time.

#### <span id="page-38-3"></span>Two-Way Audio with a Camera

Double-click the camera or drag it to the window on the right. When two-way audio is started, the audio channel symbol changes (1), the two-way audio symbol flashes in the window's upper right corner (2), and a hint appears indicating two-way audio is in use (3).

During two-way audio, you can adjust sound volume (4)(6) or stop two-way audio (5).

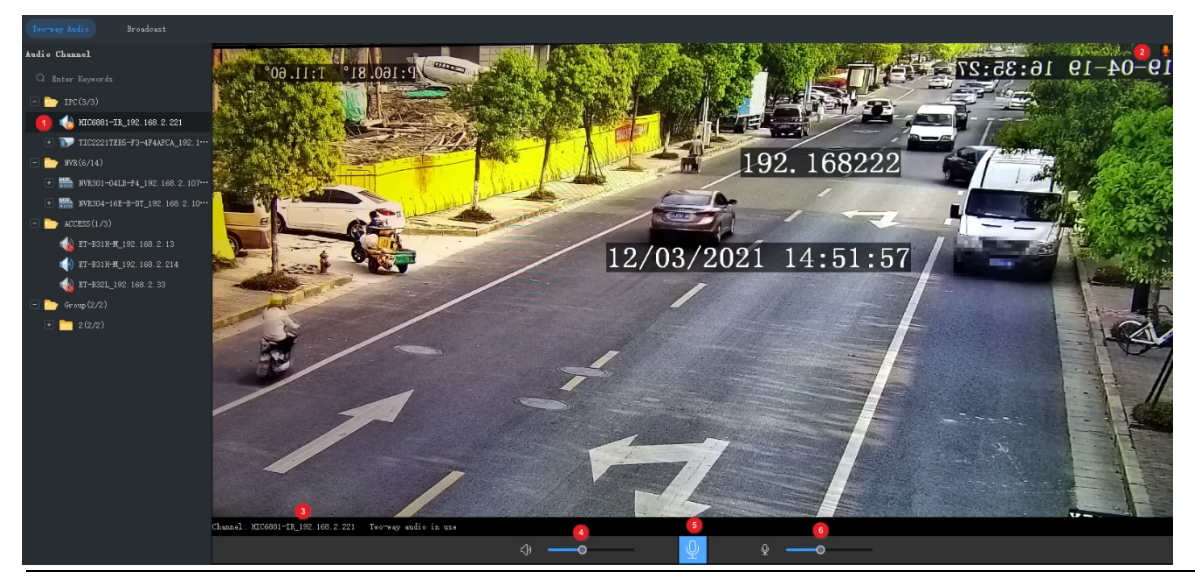

#### **NOTE!**

 $\equiv$ 

You may also start two-way audio with a camera (camera only) by clicking **in** a live view window.

#### <span id="page-39-0"></span>Two-Way Audio with an NVR

On the **Two-way Audio** tab, double-click the NVR or drag it to the window on the right. When twoway audio is started, the audio channel symbol changes (1), and a hint appears (2) indicating two-way audio is in use.

During two-way audio, you can adjust sound volume (3)(5) or stop two-way audio (4).

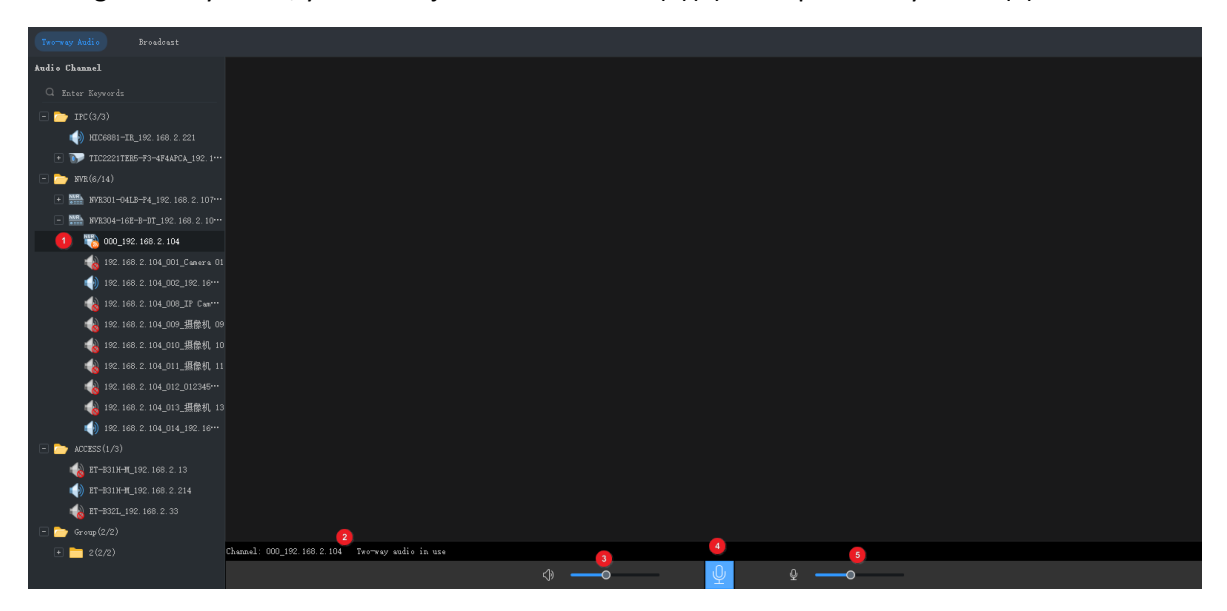

### <span id="page-39-1"></span>Broadcast

Broadcast is one way from your PC to cameras.

**1.** Click the **Broadcast** tab. Select audio channels from the left-side list. You can:

- Select audio channels one by one.
- Select an NVR or an organization to select all audio channels under it.
- **2.** Click **Add**. The selected audio channels appear on the broadcast list on the right.
- **3.** After all the channels are added, click  $\mathbb{R}$  to start broadcast.

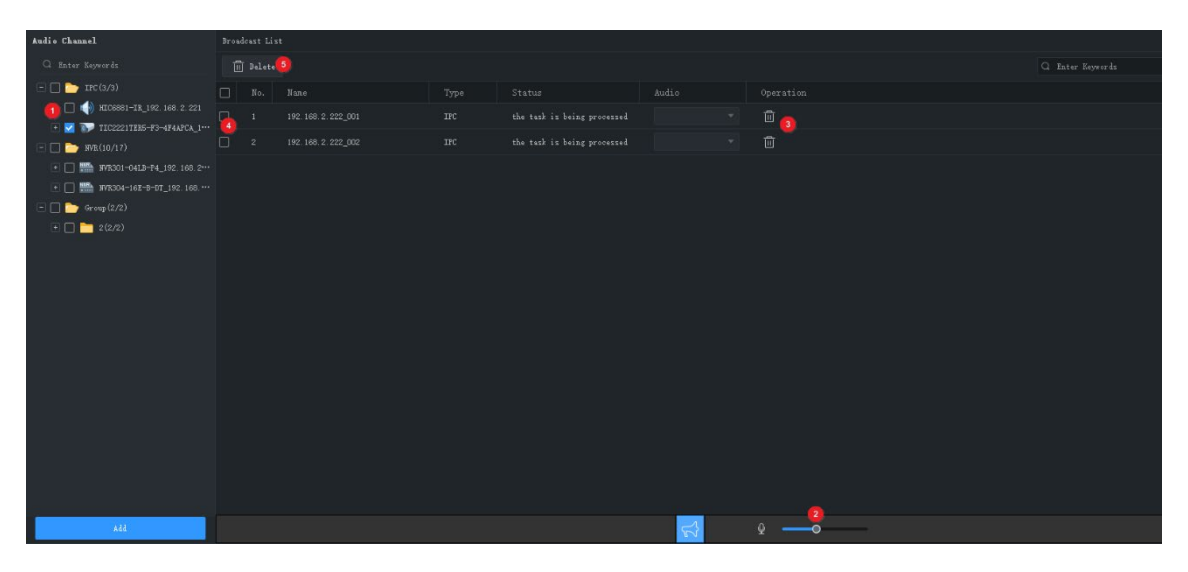

After broadcast is started, you can:

- Add more audio channels: Select audio channels on the left-side list (1) and then click **Add.**  Broadcast starts automatically for these channels.
- Adjust sound volume (2) or click  $\overline{\mathcal{Q}}$  to turn off the microphone.
- Delete audio channels from the broadcast list: click  $\Box$  (3) to delete one by one; or select the check box (4) and then click  $\overline{10}$  Delete (5) to delete in batches.
- Stop broadcast: click  $\overrightarrow{N}$  or close the **Audio** page.

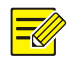

#### **NOTE!**

Currently, broadcast to an NVR is not available.

# <span id="page-40-0"></span>**15 Alarm Configuration**

Configure action(s) to trigger when an alarm of a certain type occurs at a specified source; view alarm records and handle alarms.

# <span id="page-41-0"></span>Configure Alarm-Triggered Action

Alarm configuration includes the configuration of alarm source, alarm type, device to link, and action to trigger.

**1.** Click **Alarm Configuration** on the control panel and then follow the steps.

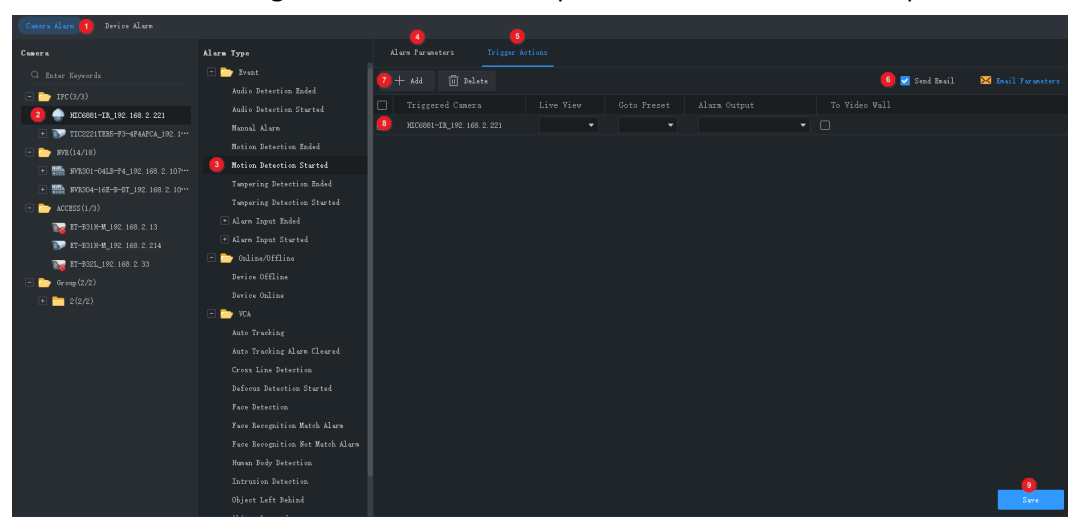

- **2.** Click a tab according to the alarm type you want to configure. Take **Camera Alarm** for example.
- Camera alarm: includes camera online/offline, event alarm and VCA alarm.
- Device alarm: includes device online/offline, disk online/offline, etc.
- **3.** Select an alarm source. The subsequent settings are all configured for this alarm source.
- **4.** Select an alarm type. An alarm of the specified type will trigger the configured actions.
- **5.** Configure alarm parameters.

For the following alarm types, you need to click **Configuration** to access the device's Web interface and complete configuration first: motion detection, tampering detection, alarm input, audio detection, intrusion detection, cross line detection, face detection, defocus detection, object left behind, object removed, human body detection.

Take motion detection as an example, you need to make sure motion detection is enabled, detection area is specified, and arming schedule is configured.

- **6.** Click the **Trigger Actions** tab.
- **7.** To receive an email alert when an alarm occurs, select the check box and complete email configuration (see [System Configuration\)](#page-46-0).
- **8.** Click **Add**. A dialog box appears. Select the device(s) to link and then click **OK**. The linked device(s) appear on the list. The device(s) will be triggered to perform the specified action(s) when an alarm of the specified type (step 2) occurs at the specified source (step 1).
- **9.** Configure actions to trigger:
- Alarm-triggered live view: An alarm will trigger a pop-up window playing live video from the camera.
- Alarm-triggered preset: An alarm will trigger the PTZ camera to rotate to the preset. The presets in the list must be configured beforehand.
- Alarm-triggered output: An alarm will trigger the camera to output an alarm and trigger an action by a third-party device.
- Alarm-triggered video wall: This function is not available, reserved for future use.

**10.** Click **Save**.

#### **NOTE!**

- In order for alarm-triggered live view to take effect, click  $\overline{\triangle}$  in the bottom left corner of the GUI and select **Display Link Video**.
- Triggering live video from multiple cameras may cause high CPU usage of your PC and may therefore affect other services.

### <span id="page-42-0"></span>View Alarm Records

Click **Alarm Records** on the control panel to view alarm records, acknowledge alarms, and export alarm data to your PC.

#### <span id="page-42-1"></span>Latest Alarm

The **Latest Alarm** tab list alarms reported since your current login and refreshes automatically.

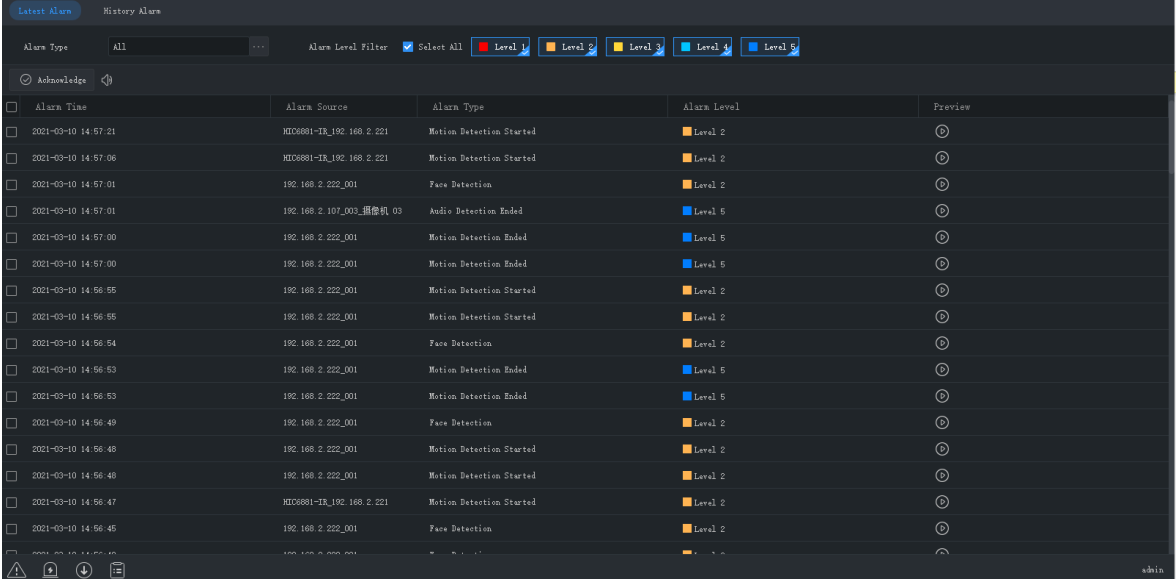

#### **Tips**:

You can:

- Sort records in ascending/descending order by clicking a header (e.g., **Alarm Time**).
- Acknowledge alarms: Select (or double-click) an alarm and click **Acknowledge**. Acknowledged alarms are moved to the **History** tab.
- Click  $\overline{\triangleleft}$  to turn on/off alarm sound.
- Click  $\circledcirc$  to play an alarm video. The length of alarm video is configurable in system configuration (**Operation** > **Alarm** > **Stop Playback After** and **Start Playback Before**).
- Click the Latest Alarm button (AP) in the lower left corner of your GUI. On the page displayed, you can turn on/off alarm sound, select/deselect **Display Link Video** to enable/disable alarm-

triggered live video, or double-click a record to display the full **Realtime Alarm** tab.

| Latest Alarn ( ) V Bisplay Link Video |                                                    |                            |                                   |                 |  |
|---------------------------------------|----------------------------------------------------|----------------------------|-----------------------------------|-----------------|--|
| Alarn Tine                            | Alarm Source                                       | Alarn Type                 | Alarn Level Preview               |                 |  |
| 2021-03-10 14:55:35                   | 192.168.2.104_006_192.168.2.134 Video Loss Started |                            | Level 2                           | $\circ$ $\circ$ |  |
| 2021-03-10 14:55:33                   | 192.168.2.104 015 摄像机 15                           | Intrusion Detection        | Level 2                           | $\circ$         |  |
| 2021-03-10 14:55:31                   | 192.168.2.104_006_192.168.2.13< Video Loss Ended   |                            | Level 5                           | $\odot$         |  |
| 2021-02-10 14:59:51                   | 1000 0 001 001-1000 17-1000                        | Mation Batastion Chartrail | $\blacksquare$ and $\blacksquare$ | ം               |  |
| $\wedge$ 0<br>阊<br>$\circledast$      |                                                    |                            |                                   | adnin           |  |

Click the **Alarm-triggered View** button (**1)** to view alarm-triggered live video.

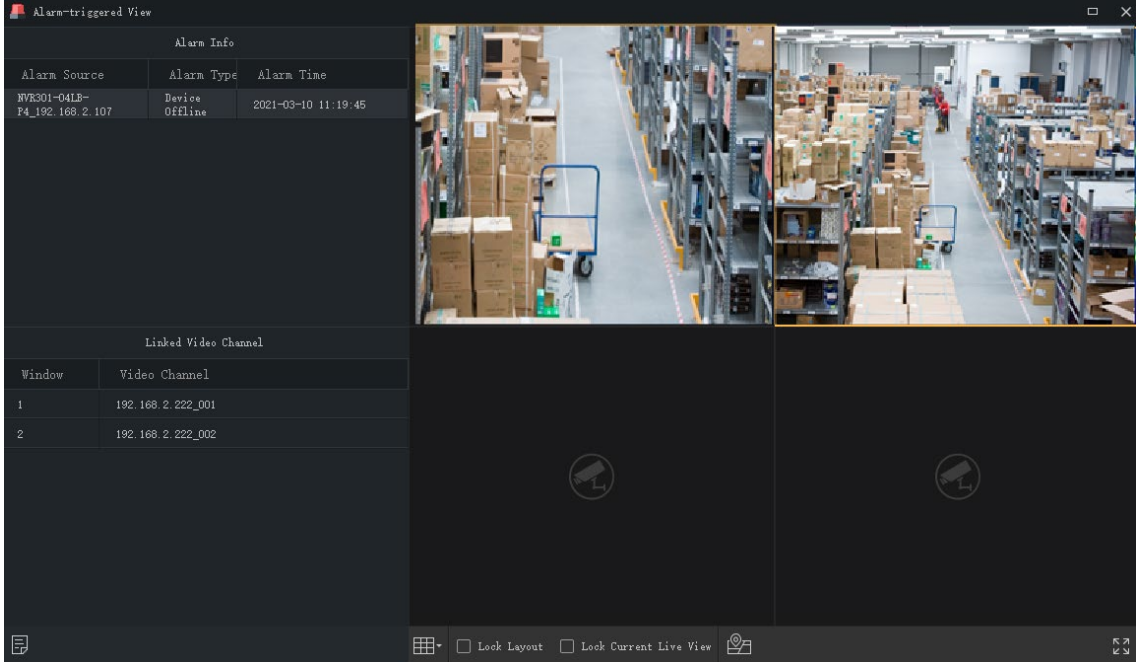

#### **Tips**:

- The window toolbar is available (se[e Live View Window Toolbar\)](#page-17-2).
- Lock Screen: When this option is selected, the current window layout (e.g., 4-window layout) is locked, and it does not change as new alarm-triggered live video occurs.
- Lock Current Live View: When this option is selected, the current live video will not be replaced by new alarm-triggered live video.
- Live video stops when the set play time is over (see [Configure Alarm-Triggered Action\)](#page-41-0). You can play the video again by double-clicking the alarm record in the top left area.
- Click the button in the lower left corner to open the alarm records page.

Alarm level and corresponding alarm types:

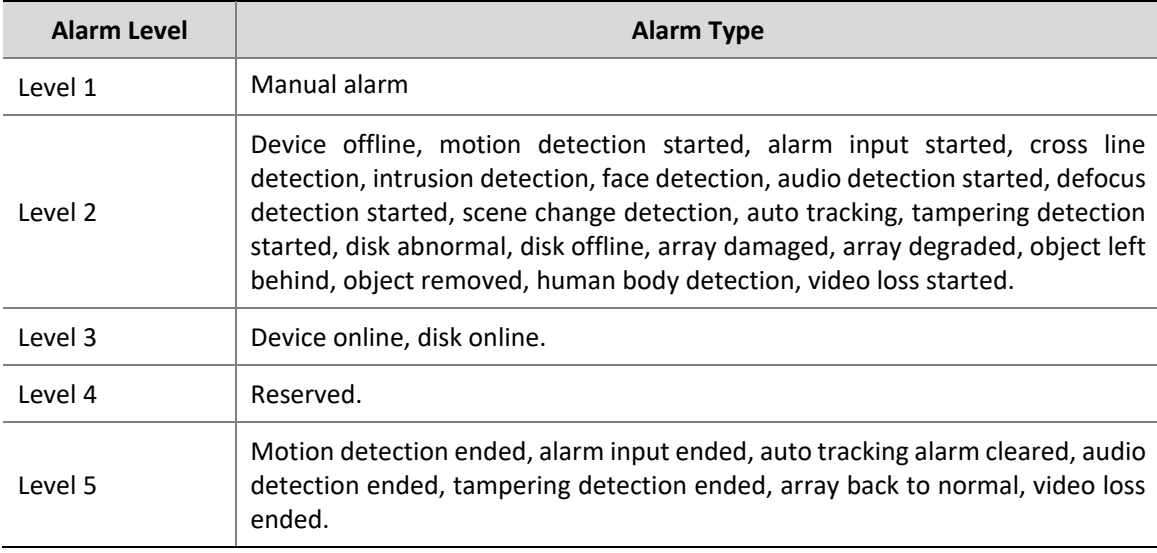

#### <span id="page-44-0"></span>History Alarm

All alarms, including latest alarms and history alarms, can be retrieved on the **History** tab.

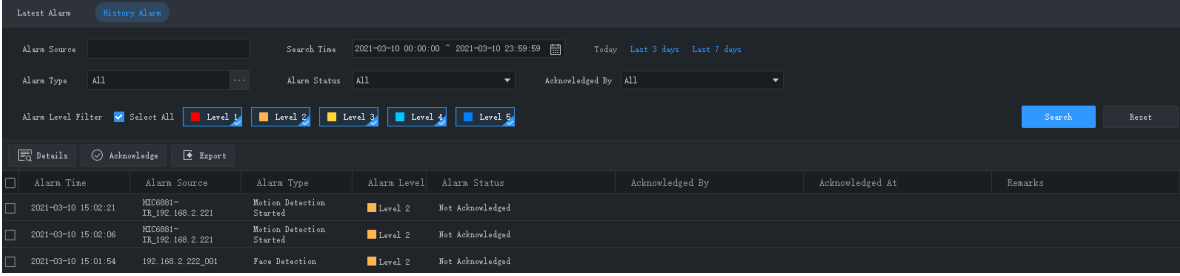

You can:

- Set search conditions. Click **Reset** to reset search conditions.
- Click a header (e.g., Alarm Time) to sort records in ascending/descending order.
- Choose the number of records displayed per page.
- Double-click a record to view details. **Alarm Time** is your PC's system time when the alarm occurs, and **Device Time** is the device's system time when the alarm occurs. The times can be different. You will also find a time difference if your PC and the device belong to different time zones.

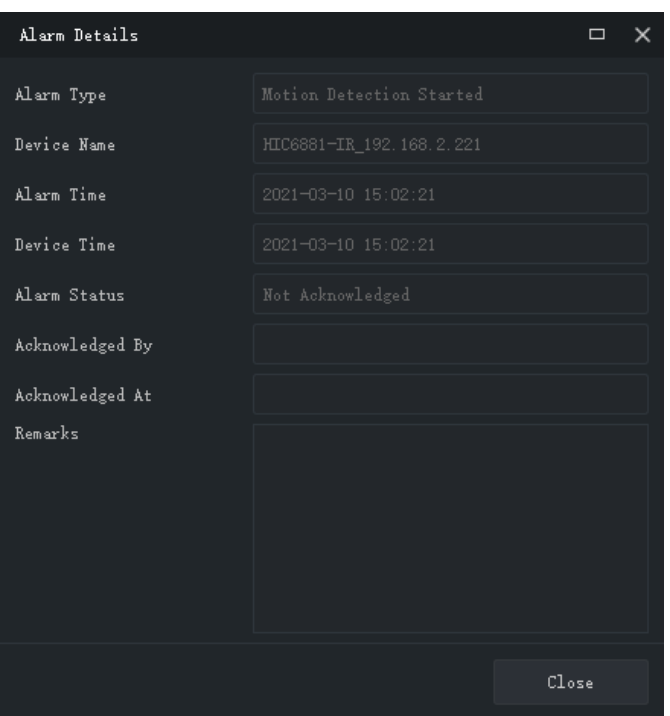

- Select an alarm and click **Acknowledge** to acknowledge it.
- Click **Export** to export search results to your PC as a CSV file. Use Microsoft Excel to open it.

# <span id="page-45-0"></span>**16 Operation Logs**

Click **Operation Log** on the control panel to query logs and export search results to your PC. Log information includes username, operation details and result.

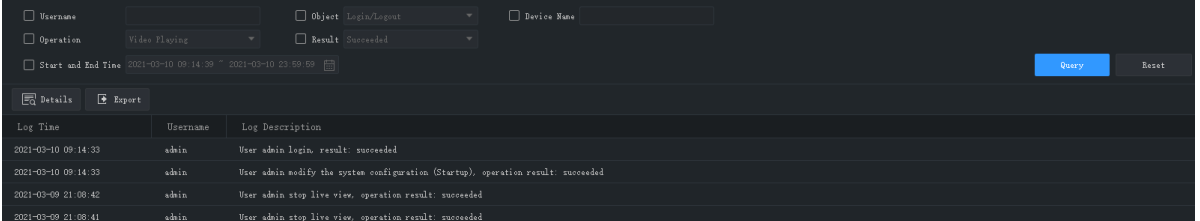

You can:

- Set search conditions. Click **Reset** to reset search conditions.
- Click a header (e.g., Log Time) to sort records in ascending/descending order.
- Choose the number of records displayed per page.
- Double-click a record to view details.
- Click **Export** to export search results to your PC as a CSV file.

# <span id="page-46-0"></span>**17 System Configuration**

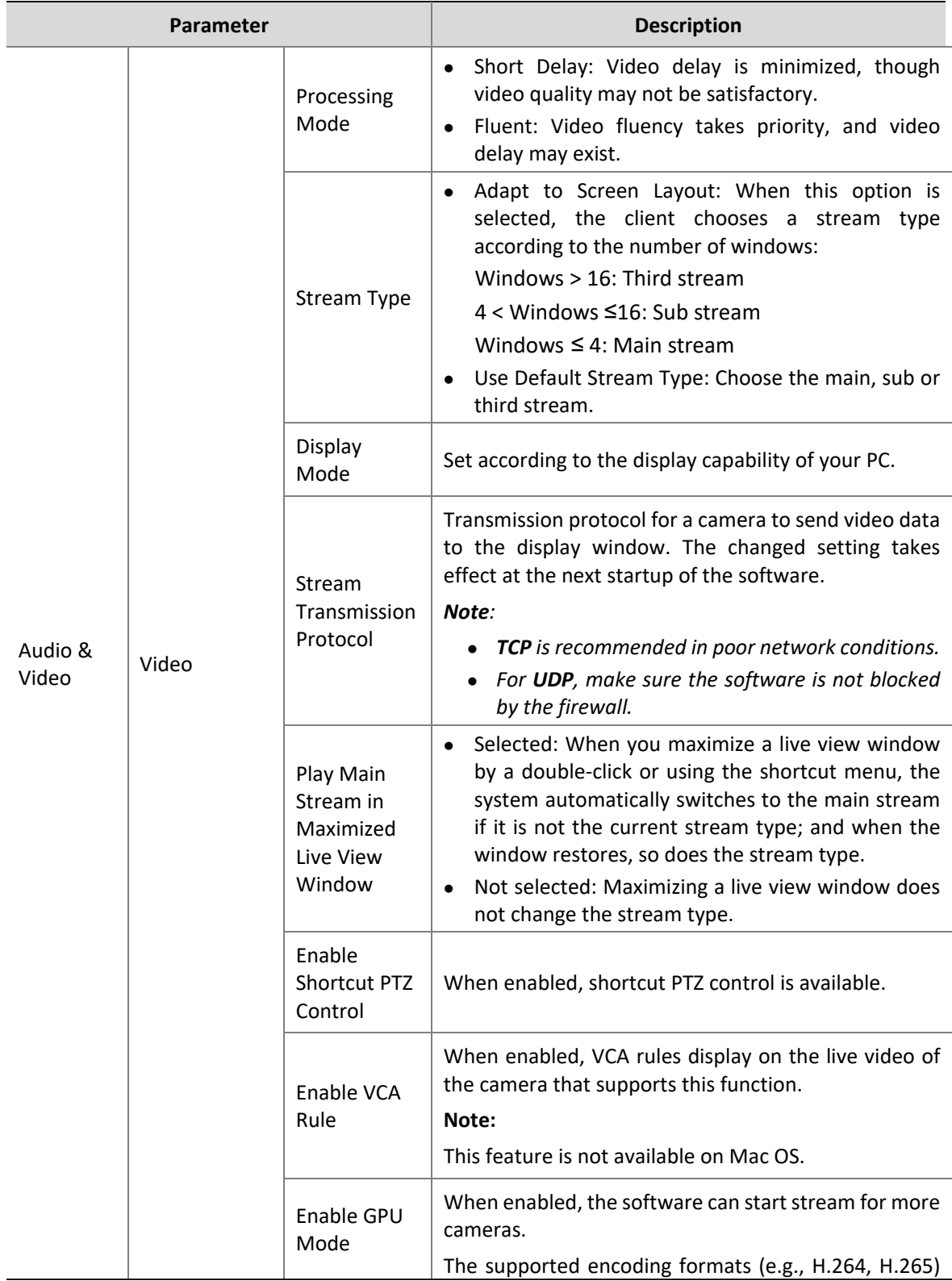

Click **System Configuration** on the control panel to configure the following parameters.

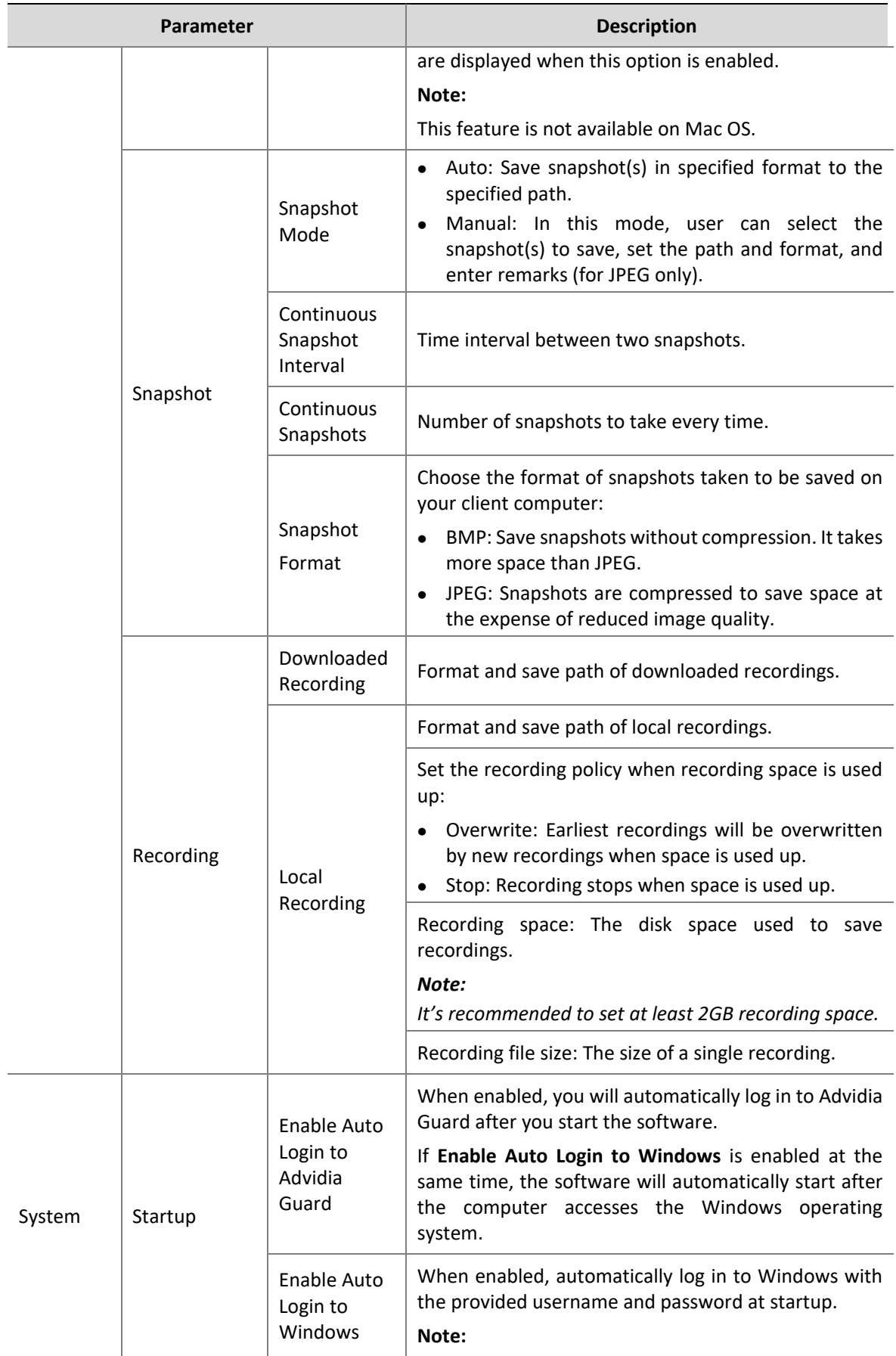

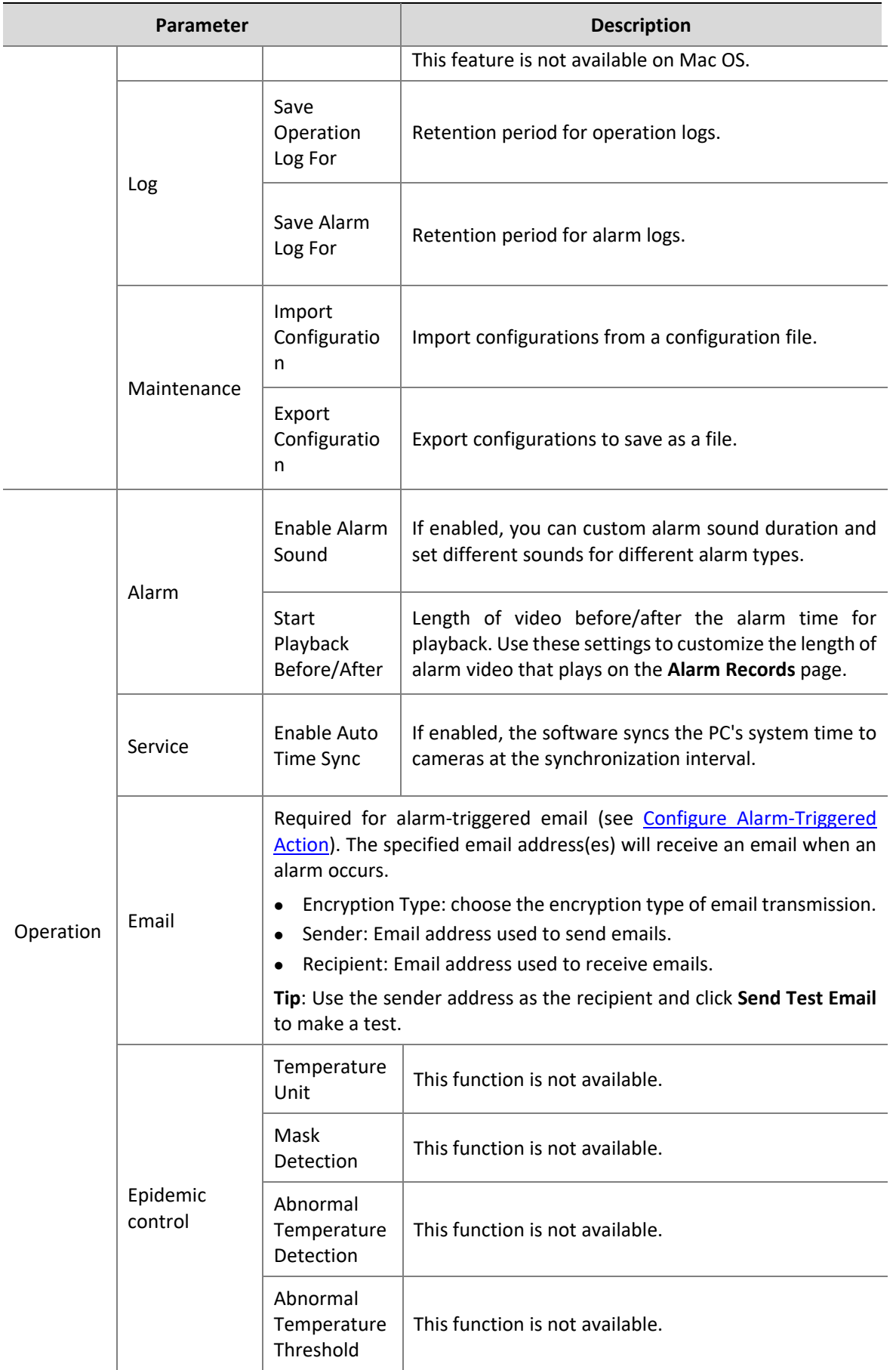

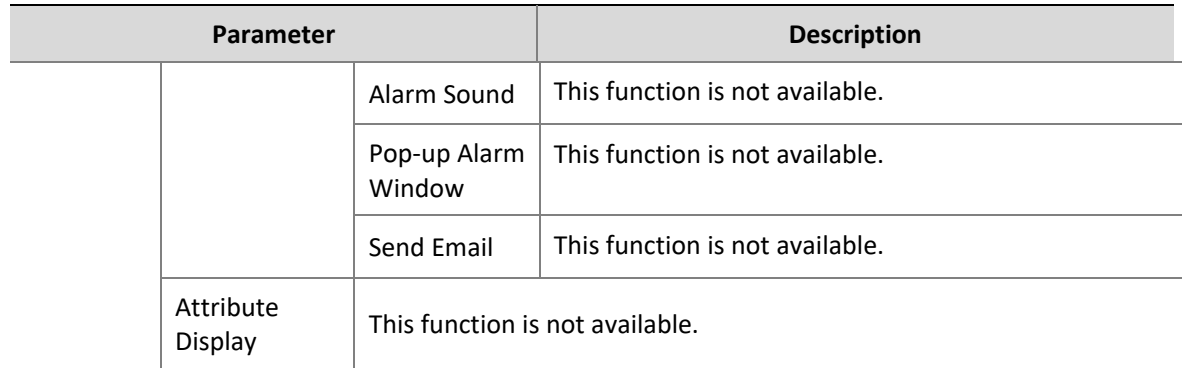

# <span id="page-49-0"></span>**18 User Management**

Click **User Management** on the control panel to add, edit or delete users.

Use the default username/password (**admin**/**123456)** to log in. "admin" is the super administrator and cannot be deleted.

- **1.** To add a user, click **Add**:
- Administrator: Only admin can add administrator. Administrator has all permissions by default.
- Operator: Admin or administrator with user management permissions can add operators. An operator has no permission by default.
- **2.** To assign permissions, specify permissions on the left. For some permissions (e.g., Live View), you need to select device(s) on the right.
- **3.** To edit a user (username, password, permissions), double-click the user on the list; to delete user(s), select and click **Delete**.

**NOTE!**

Menus may be grayed out or hidden for lack of permission. Contact admin if necessary.

# <span id="page-49-1"></span>**19 Appendix**

# <span id="page-49-2"></span>Add an Encoding Device by MyDDNS

- **1.** Enable UPnP on your router. Refer to router's user guide.
- **2.** Log in to the Web interface of your device and enable port mapping (**Network** > **Port Mapping**).
- Mapping Mode: **UPnP** is recommended
- Mapping Type: **Auto** is recommended. The device and the router negotiate external ports.
- If you choose **Manual**, make sure the ports you set are valid; otherwise, port mapping does not take effect.
- If external IP address is not displayed: a. make sure UPnP is enabled on the router; b. some routers limit the number of devices for port mapping. If the maximum number has reached, revoke unnecessary port mapping.
- **3.** On the Web interface of the device, configure DDNS (**Network** > **DDNS**) as follows:
- DDNS Type: MyDDNS
- Server Address: zh.ez4view.com
- Port: 80
- Domain Name: Choose one that is easy to remember (e.g., myNVR123) and test whether it is available.
- If configuration succeeds, the device is online, and the server address is displayed (e.g., zh.ez4view.com/myNVR123).
- **4.** Add the encoding device on the software:
- Adding Mode: MyDDNS
- Device Name: Set as needed
- Domain: Domain name you get in step 3 (myNVR123 in this case)
- Enter the username and password of the device
- **5.** Click **Add**.

### <span id="page-50-0"></span>Auxiliary Monitor Recovery

If your PC is connected to an auxiliary monitor, you can use it to display a tab (e.g., **Live View**) by dragging the tab to the auxiliary monitor. The tab will remain on the auxiliary monitor when the software restarts.

### <span id="page-50-1"></span>Multi-Window Display

Drag a tab to open a new window.

Example:

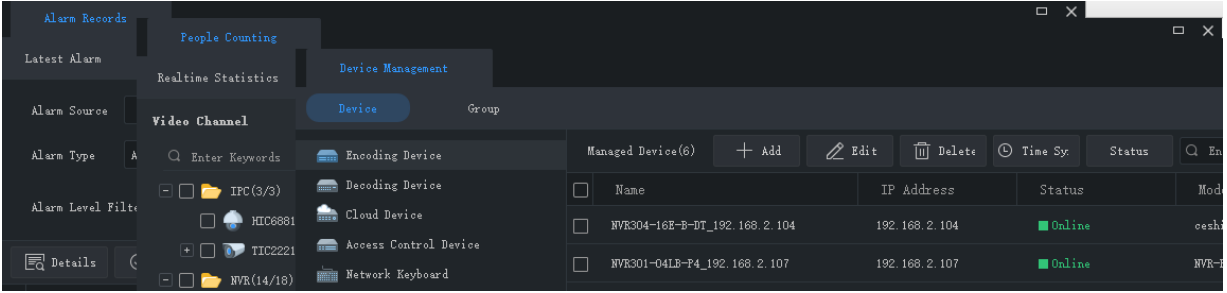

Panasonic i-PRO Sensing Solutions Co., Ltd. i-PRO, Viewnetcam.com, FacePRO, Advidia, VideoInsight, Arbitrator, CloUDE, and Unified Digital Evidence are registered trademarks or trademarks of Panasonic i-PRO Sensing Solutions Co., Ltd. or Panasonic i-PRO Sensing Solutions Corporation of America in various jurisdictions. All other trademarks are the property of their respective owners.